# OSIRIS CURSUSINVOER

Radboud Universiteit

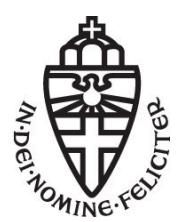

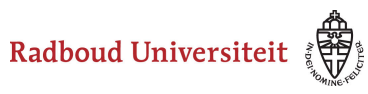

### **Table of Contents**

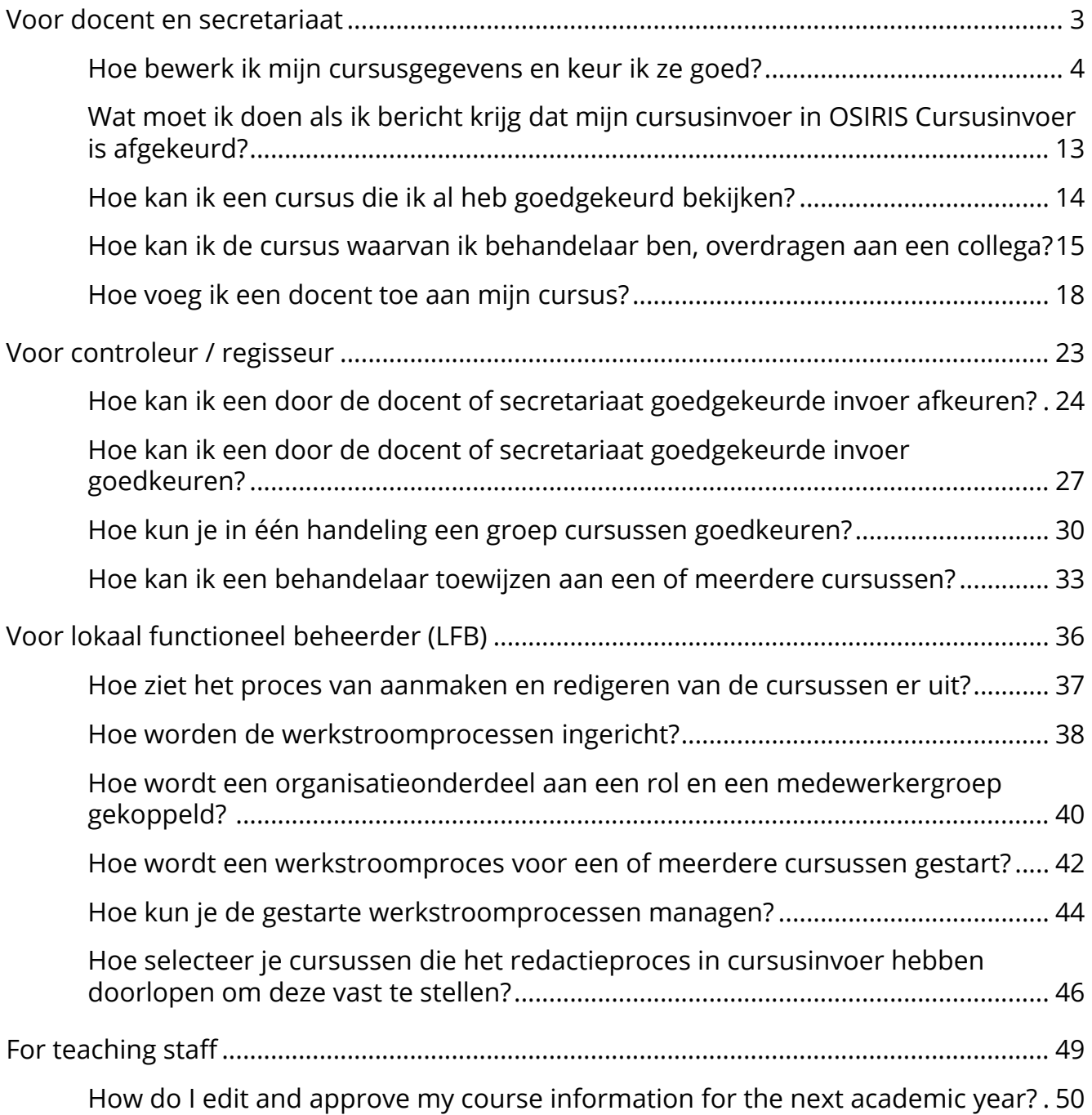

<span id="page-2-0"></span>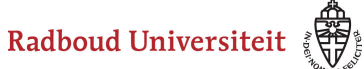

## **Voor docent en secretariaat**

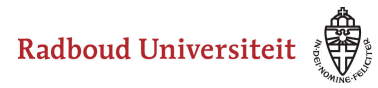

### <span id="page-3-0"></span>**Hoe bewerk ik mijn cursusgegevens en keur ik ze goed?**

### **Ga naar OSIRIS Cursusinvoer**

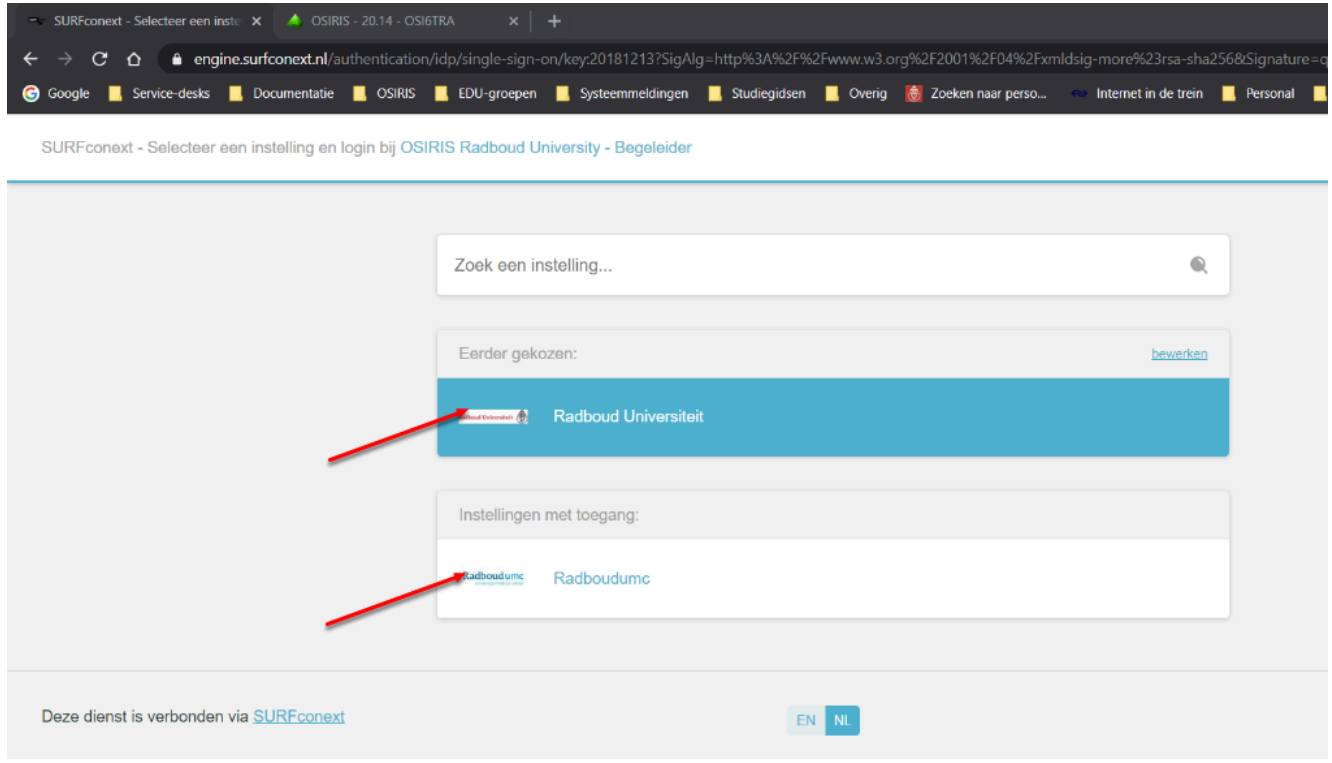

Om in te loggen ga je als volt te werk.

- 1. Ga naar http://osiris.ru.nl/cursusinvoer
- 2. Klik op de instelling waarmee je gaat inloggen: Radboud Universiteit in gela je inlog met een u- of e-nummer, Radboudumc als je inlogt met een z-nummer

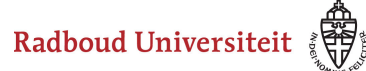

### **Voer je gebruikersnaam en paswoord in**

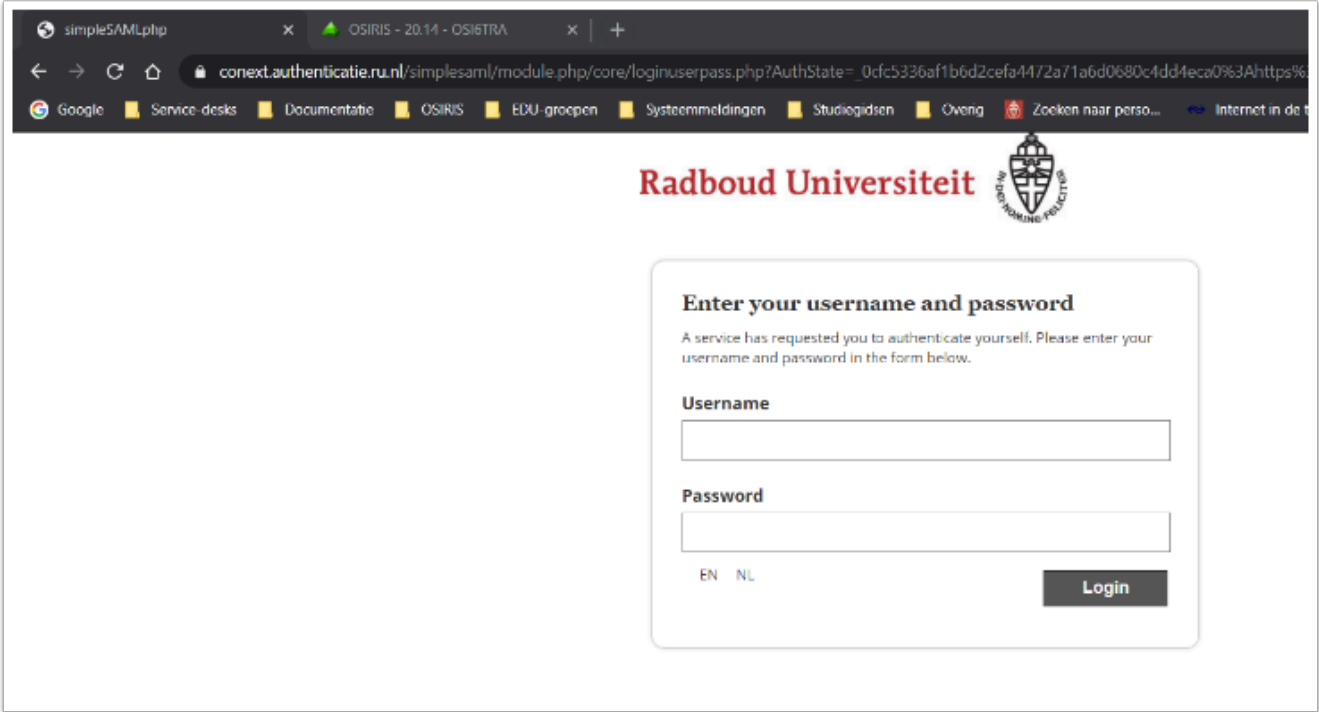

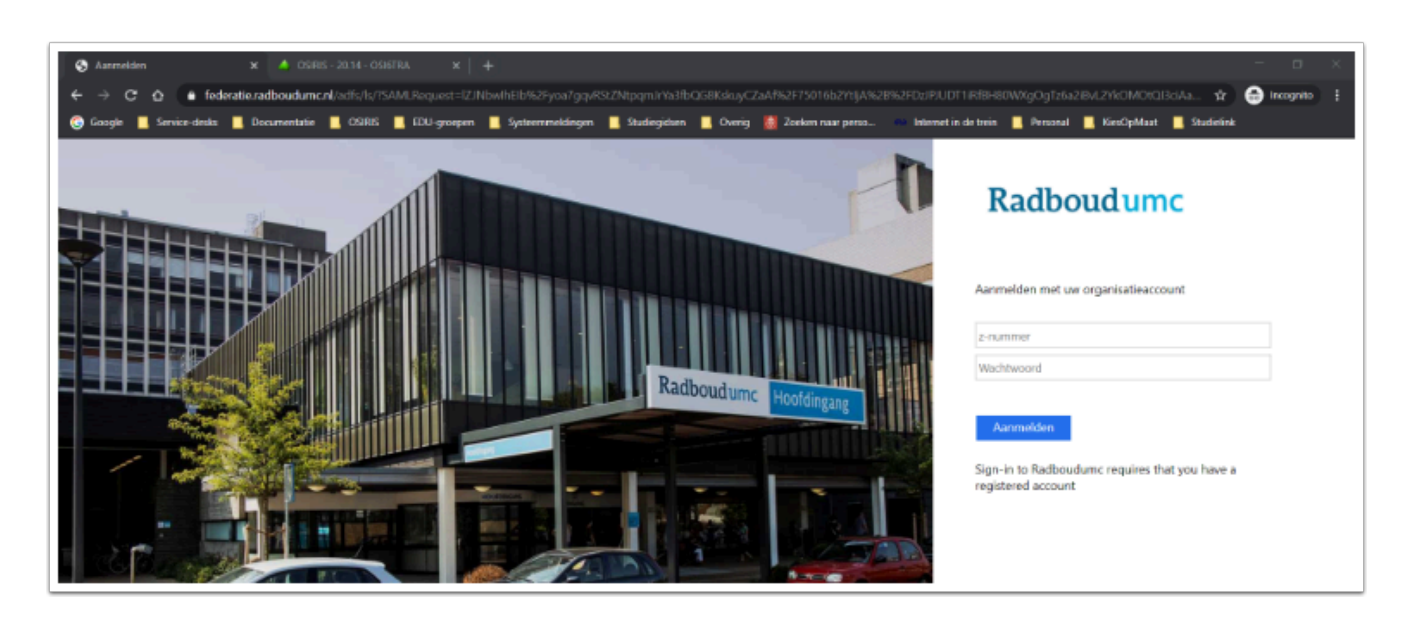

Je komt nu in het inlogscherm, van ofwel de Radbpoud Universiteit, ofwel het Radboudumc.

Log in met je u-, e- of z-nummer en password (afhankelijk van de instelling waarbij je aanmeldt) , en klik op de knop "Login" of Aanmelden.

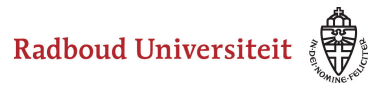

### **Selecteer de cursus waarvan je de inhoud wil gaan bekijken en bewerken**

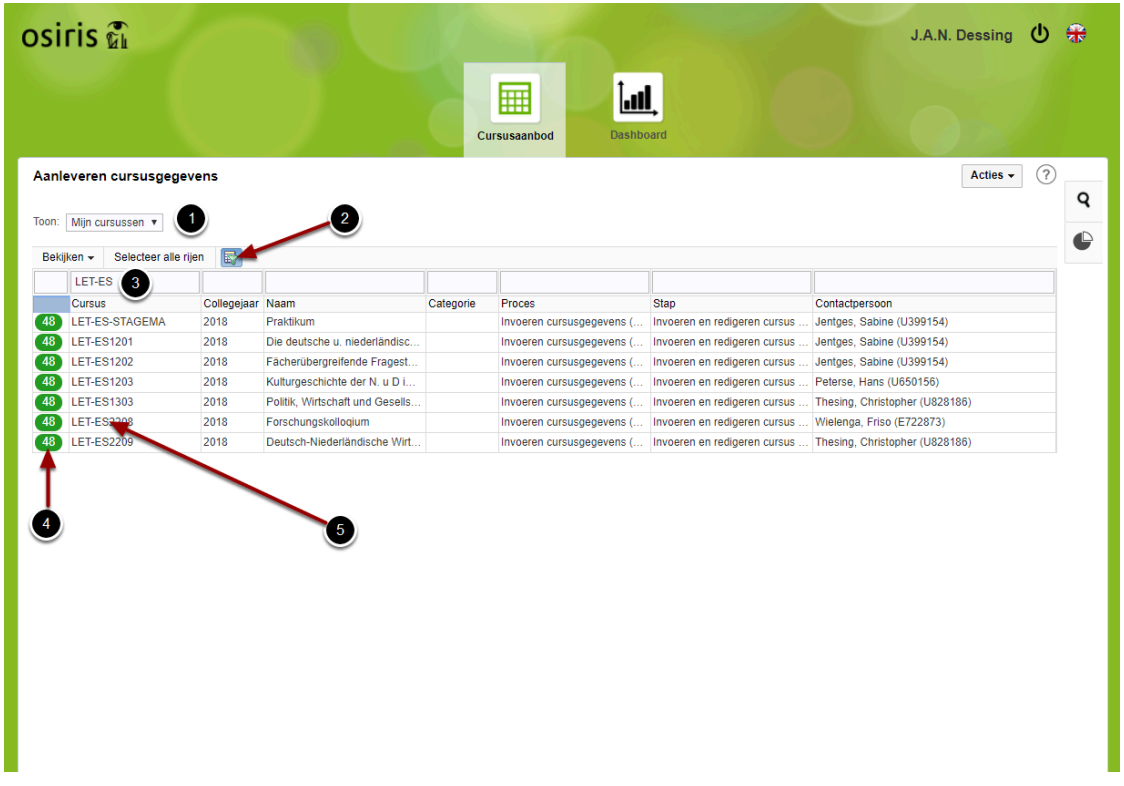

In principe vind je hier de cursussen waarvan je de behandelaar bent. De onderwijsadministratie heeft je als behandelaar aan de cursussen gekoppeld, en je ziet in eerste instantie alleen de eigen cursussen.

- 1. Omdat bij het filter op "Toon Mijn cursussen" staat.
- 2. Indien er veel cursussen worden getoond kun je de filterknop gebruiken om filtervelden te openen waarin je eventueel een extra filtering kunt maken.
- 3. In bovenstaand voorbeeld worden alle cursussen met een code die begint met LET-ES gefilterd.
- 4. In de eerste kolom wordt per cursus getoond hoeveel dagen tot de deadline voor het indienen van de wijzigingen er nog zijn. In bovenstaand voorbeeld zijn dat er dus 10.
- 5. Selecteer nu een gevonden cursus om te gaan bewerken, door erop te klikken

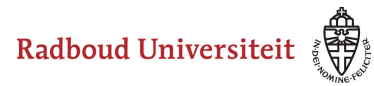

### **Bekijk de voor de cursus vastgelegde gegevens**

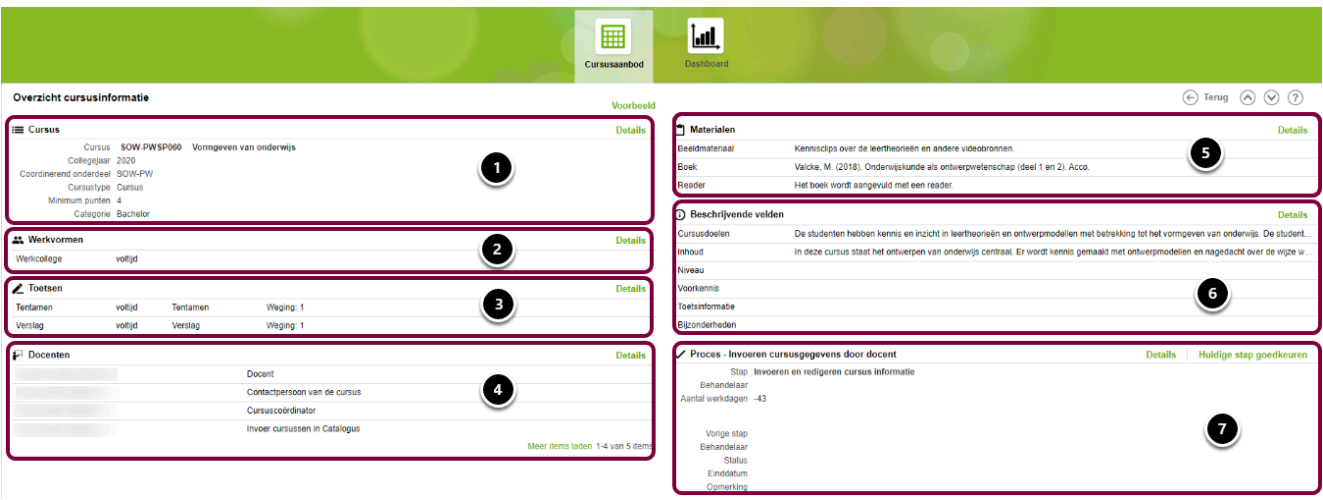

Op bovenstaand scherm is de samenvatting van de cursusgegevens te zien. Puntsgewijs bevat het scherm:

- 1. Algemene gegevens over de cursus, zoals de naam, de contactpersoon, het zogenaamde Coördinerende onderdeel (bepaalt het eigenaarschap van de cursus) en de studiepunten. De meeste van deze gegevens kunnen niet door docent of secretariaat worden aangepast. Er is echter een aantal velden op dit niveau dat wel kan worden bewerkt. [Zie daarvoor de volgende stap.](#page-3-0)
- 2. Werkvormen. Deze zijn door de onderwijsadministratie aan de cursus gekoppeld. Afhankelijk van de faculteit is het mogelijk om werkvormen toe te voegen of te verwijderen.
- 3. Toetsen. Deze zijn door de onderwijsadministratie toegevoegd. Afhankelijk van de faculteit is het mogelijk om toetsen toe te voegen of te verwijderen. Het bewerken van de toetsen kan gevolgen hebben voor de manier waarop OSIRIS het eindresultaat uitrekent. Daarom is er een aparte werkinstructie gemaakt waarin er dieper op wordt ingegaan.
- 4. Docenten. Hier kunnen docenten worden toegevoegd, verwijderd of bewerkt. Zie [hiervoor de specifieke werkinstructie.](#page-17-0)
- 5. Materialen. Deze zijn door de onderwijsadministratie toegevoegd. Docent of secretariaat kunnen hier toevoegen of verwijderen. Literatuur in de vorm van boeken, collegedictaten, readers, etc kunnen hier worden geselecteerd, maar ook materialen zoals bijvoorbeeld een witte jas of een liniaal of passer.
- 6. In de Beschrijvende velden kunnen cursusdoel, inhoud, niveau, voorkennis, toetsinformatie en bijzonderheden worden weergegeven.
- 7. Informatie over de voortgang en de status van het invoer- en goedkeuringsproces.

#### **De knoppen**

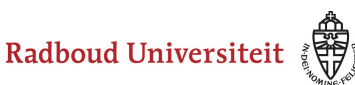

- Door op de link "Details" van een bepaalde sectie te klikken ga je naar de details van die sectie.
- De "Terug" knop voert je weer terug naar het beginscherm van OSIRIS Cursusinvoer [\(zie vorige stap\)](#page-3-0).
- Met de "bladerknoppen" naast de terug-knop kun je, indien je meerdere cursussen in het overzichtsscherm hebt geselecteerd, door de verschillende cursussen bladeren. Je hoeft dus niet terug naar het overzichtsscherm om andere cursussen te selecteren of te bewerken.
- De knop "Goedkeuren", zorgt ervoor dat je de cursusbeschrijving en inhoud goedkeurt. *Let op: wanneer je hierop hebt geklikt dan kun je de cursus niet meer vinden en bewerken. Deze is dan doorgezet naar de medewerker die de controle van alle ingediende cursussen doet.*
- Indien een cursus door de controleur wordt "afgekeurd" omdat er gegevens ontbreken o.i.d., dan wordt in het veld "Opmerking" vermeld wat de reden van afkeuring is. De docent of het secretariaat ontvangt hier een mail van waarin deze reden staat.

### **Cursus bewerken**

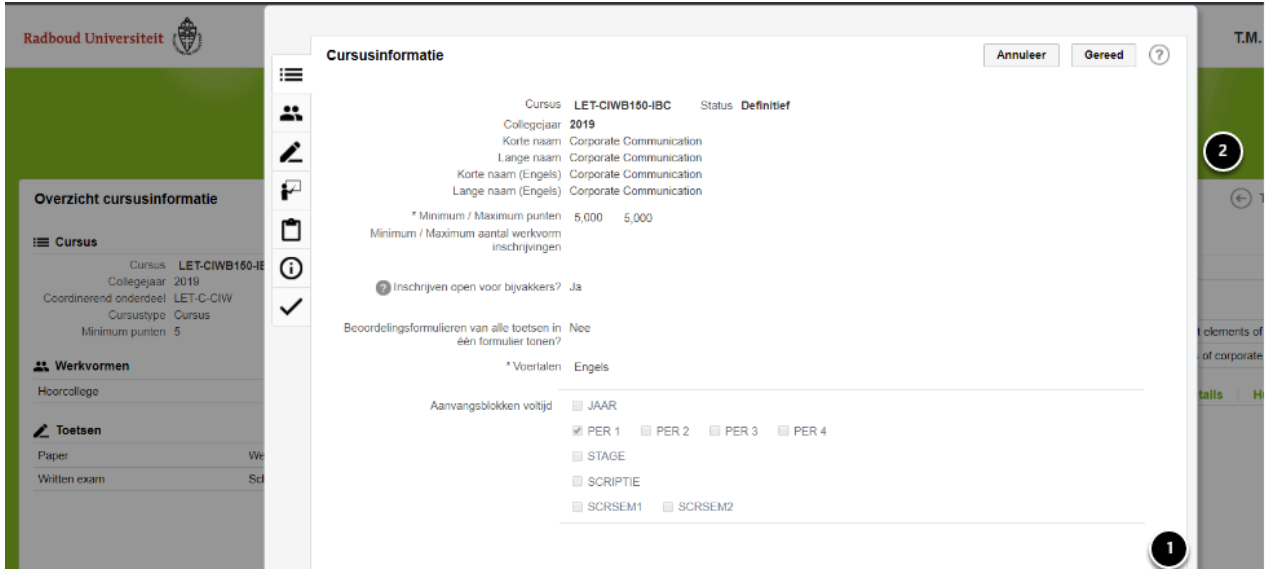

Om de algemene cursusgegevens te bewerken ga je als volgt te werk.

- 1. Klik op de link "Details" bij de cursus ([zie vorige stap\)](#page-3-0) en scroll naar beneden. Daar staat een aantal zogenaamde "Vrije velden" zoals "Toetsing, en literatuur". Bekijk de inhoud van de velden en wijzig indien dat noodzakelijk is.
- 2. Wanneer je klaar bent met het bewerken van de vrije velden klik dan op de knop "Gereed". Overigens kun je daarna nogmaals de cursusgegevens bewerken. Pas wanneer de gehele cursus is goedgekeurd, kun je de gegevens van de cursus niet meer bewerken.

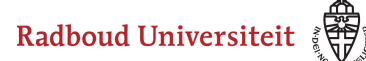

### **Werkvormen bewerken**

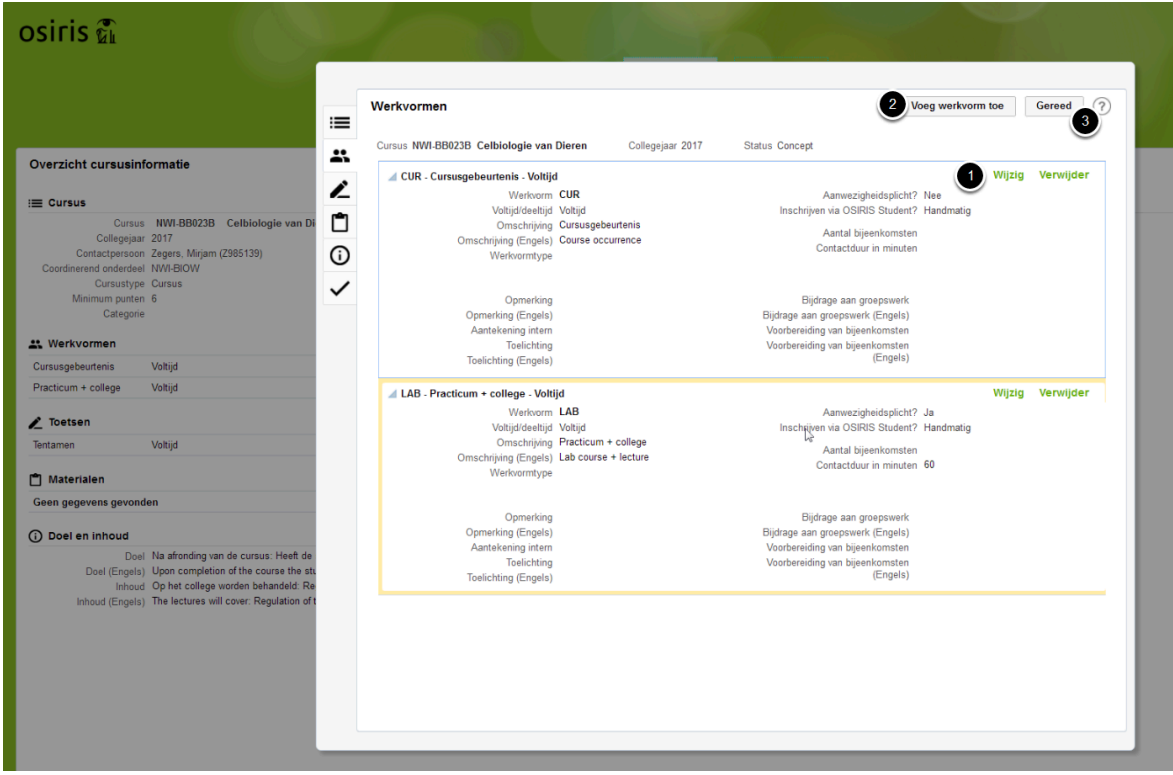

Om de werkvormen van de cursus te bewerken ga je als volgt te werk.

- 1. Klik op de link "Details" bij de werkvormen (zie vorige stap) en klik op de link "Wijzig" of "Verwijder". Het is afhankelijk van de faculteit of je een werkvorm mag verwijderen.
- 2. Wanneer je een nieuwe werkvorm wil toevoegen, klik dan op de knop "Voeg werkvorm toe". Wanneer je een nieuwe werkvorm toevoegt kun je kiezen uit een aantal voorgedefinieerde werkvormen. Staat de werkvorm die je wil toevoegen er niet bij neem dan contact op met de [Onderwijsadministratie van je faculteit.](http://www.ru.nl/faculteiten-diensten/diensten-faciliteiten/vm/osiris/osiris-support/)
- 3. Wanneer je klaar bent met het bewerken van de werkvormen klik dan op de knop "Gereed". Overigens kun je daarna nogmaals de werkvormen bewerken. Pas wanneer de gehele cursus is goedgekeurd, kun je de gegevens van de cursus niet meer bewerken.

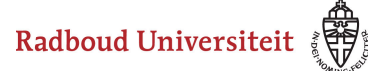

### **Materialen bewerken**

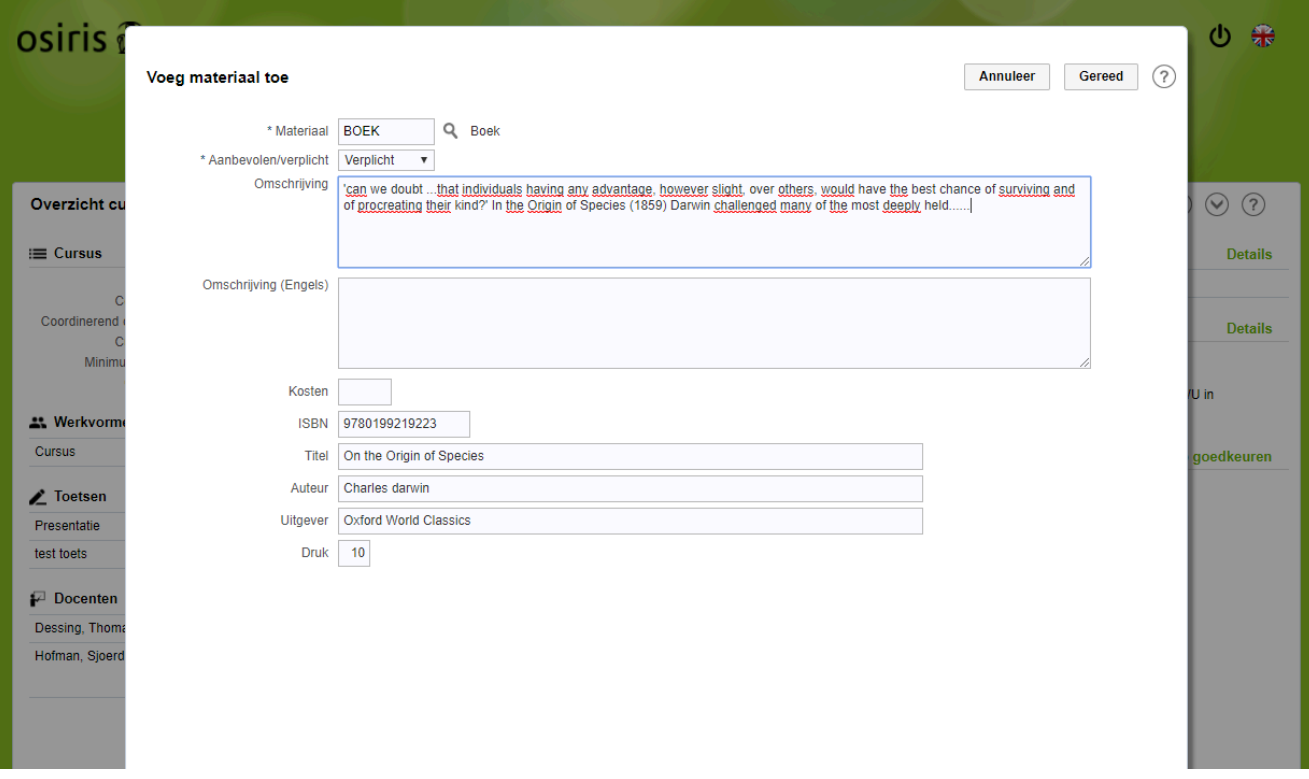

Om de materialen te bewerken ga je als volgt te werk.

- 1. Klik op de link "Details" bij de materialen en klik op de link "Wijzig" of "Verwijder".
- 2. Wanneer je nieuwe materialen (boeken, readers, dictaten, etc.) wil toevoegen, klik dan op de knop "Voeg materiaal toe". Wanneer je een nieuwe materiaal toevoegt kun je kiezen uit een aantal voorgedefinieerde materialen. Staat het materiaal dat je wil toevoegen er niet bij neem dan contact op met de Onderwijsadministratie van je [faculteit.](http://www.ru.nl/faculteiten-diensten/diensten-faciliteiten/vm/osiris/osiris-support/).
- 3. Wanneer je klaar bent met het bewerken van de materialen klik dan op de knop "Gereed". Overigens kun je daarna nogmaals de materialen bewerken. Pas wanneer de gehele cursus is goedgekeurd, kun je de gegevens van de cursus niet meer bewerken.

Radboud Universiteit

Werkinstructies

### **Beschrijvende velden bewerken**

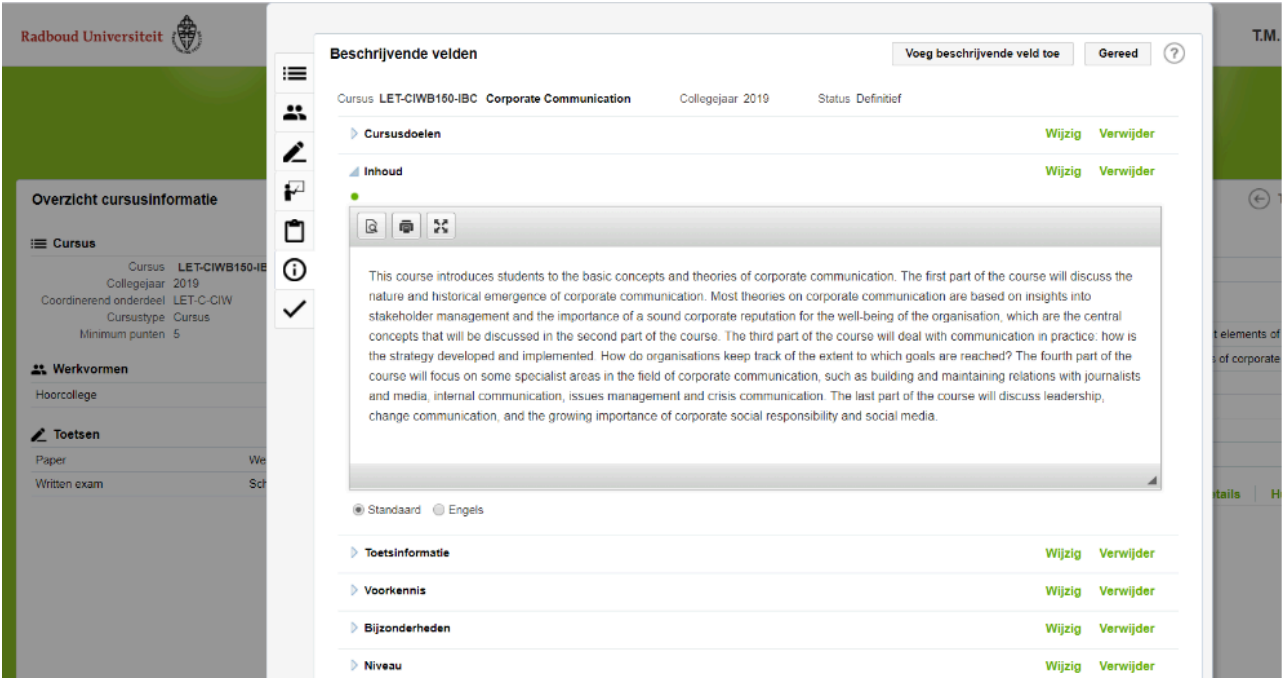

Om beschrijvende velden te bewerken ga je als volgt te werk.

- 1. Klik op de link "Details" bij Beschrijvende velden en klik op voor elk onderdeel (Cursusdoel, Inhoud, enz.) dat je wil wijzigen op de link "Wijzig"
- 2. Wijzig nu de cursusdoelen, de inhoud, toetsinformatie, voorkennis, bijzonderheden en niveau in zowel de Nederlandse als de Engelse versie. Is er alleen een Engelse versie, dan kun je de Engelse tekst ook in het Nederlandse veld zetten (zie ook het blauwe kader hieronder).
- 3. Wanneer je klaar bent met het bewerken van de beschrijvende velden klik dan rechtsboven op de knop "Gereed". Overigens kun je daarna nogmaals de beschrijvende velden bewerken. Pas wanneer de gehele cursus is goedgekeurd, kun je de gegevens van de cursus niet meer bewerken.
	- De beschrijvende velden worden in de onderwijscatalogus getoond onder het kopje "Details cursus".

Van elk beschrijvend veld is een Standaard- en een Engelse variant beschikbaar. Alleen één van deze varianten gevuld is zal het beschrijvende veld en het bijbehorende label getoond worden bij de cursus.

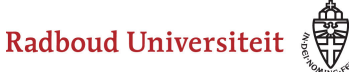

Als zowel veld het Standaard- als Engels veld gevuld zijn, verschijnen deze teksten in respectievelijk de Nederlandstalige en de Engelstalige studiegids ; Als alleen het Standaard veld is gevuld, verschijnt de tekst in in beide studiegidsen ;

Als alleen het Engelse veld is gevuld verschijnt de tekst alleen in de Engelstalige studiegids.

### **Cursus goedkeuren**

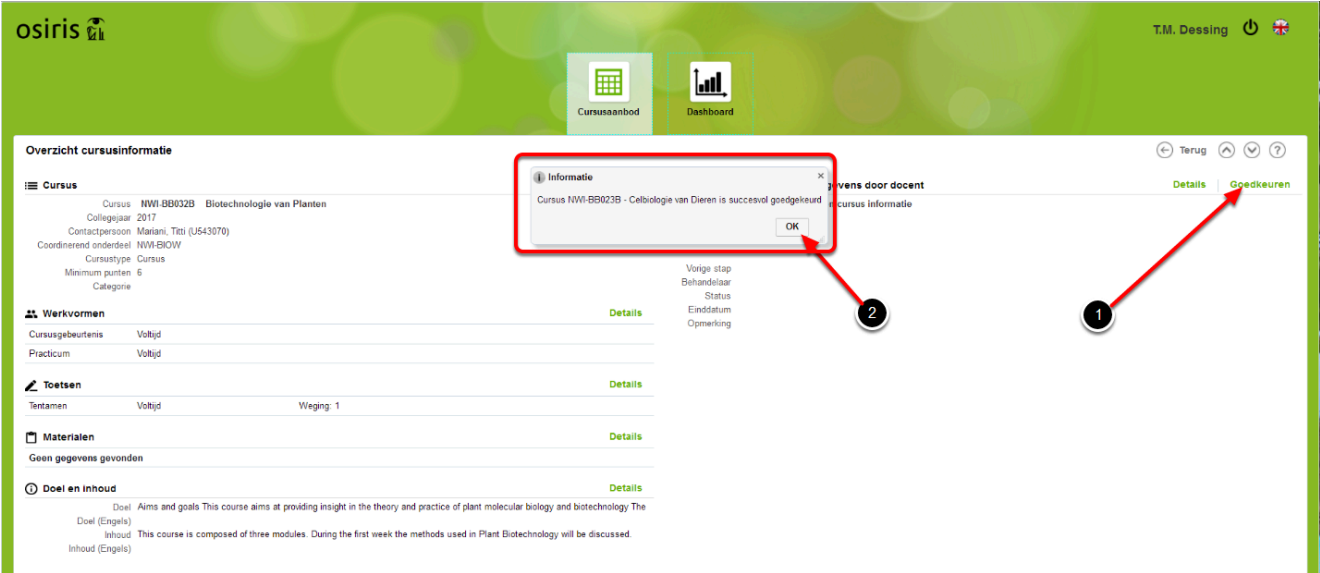

Wanneer je alle velden hebt bewerkt en tevreden bent over de wijzigingen, dan kun je de cursus goedkeuren. **LET OP: wanneer je de cursus hebt goedgekeurd, kun je deze niet meer bewerken. De cursus is nu nog wel zichtbaar in OSIRIS Cursusinvoer maar alleen met het filter "Totaaloverzicht".** Om een cursus goed te keuren ga je als volgt te werk.

- 1. Klik op de link "Goedkeuren". Er wordt nu een informatievenster getoond, waarin staat dat de cursus succesvol is goedgekeurd.
- 2. Klik op de knop OK.

De cursus is nu nog wel zichtbaar voor docent of secretariaat, maar alleen via het filter totaaloverzicht.

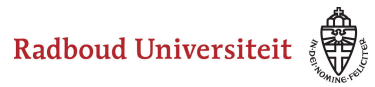

### <span id="page-12-0"></span>**Wat moet ik doen als ik bericht krijg dat mijn cursusinvoer in OSIRIS Cursusinvoer is afgekeurd?**

Het redactieproces van de cursussen gebeurt in OSIRIS Cursusinvoer in twee stappen: INVOER en CONTROLE. Wanneer de medewerker die de controle doet van mening is dat een cursus niet voldoet aan de eisen, of onvolledig is, kan hij de cursus 'teruggeven' aan de docent of het secretariaat dat de invoer deed. In deze werkinstructie staat beschreven hoe dit in zijn werk gaat.

### **Ga naar OSIRIS Cursusinvoer**

Ga naar [OSIRIS Cursusinvoer](http://sis.ru.nl/osiris-catalogus) en log in. Zoek de cursus op en pas de gevraagde wijzigingen toe; keur de cursus opnieuw goed. [\(zie werkinstructie goedkeuren cursus\)](#page-3-0).

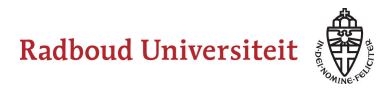

### <span id="page-13-0"></span>**Hoe kan ik een cursus die ik al heb goedgekeurd bekijken?**

**Wanneer je een cursus hebt goedgekeurd, kun je die niet meer wijzigen. Ook is de cursus verdwenen uit het filter "Mijn cursussen en cursussen zonder behandelaar". Toch kun je de cursus nog wel vinden om te bekijken. In deze instructie wordt beschreven hoe dat in zijn werk gaat.** 

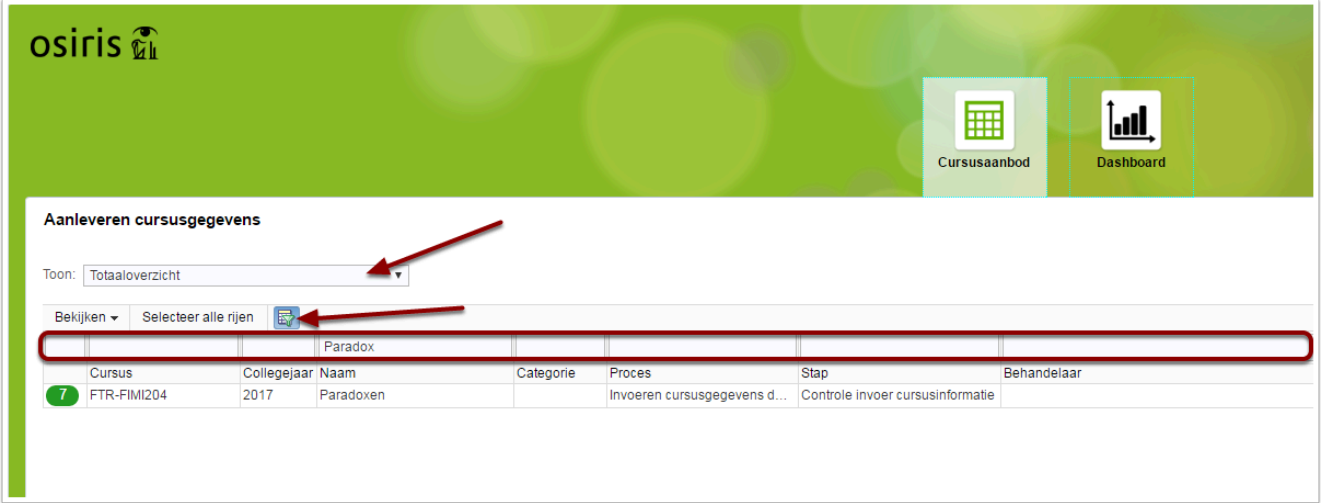

Om een goedgekeurde cursus te kunnen vinden ga je naar het filter "Totaaloverzicht". Open daarna de zoekbalk en zoek daarna de cursus. Wanneer je de cursus hebt gevonden kun je die aanklikken om de details te zien.

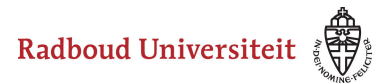

### <span id="page-14-0"></span>**Hoe kan ik de cursus waarvan ik behandelaar ben, overdragen aan een collega?**

Bij het opstarten van het proces om de cursusinformatie voor een volgend jaar te gaan wijzigen, wordt de docent met de rol "Cursusinvoer" automatisch de behandelaar. Deze behandelaar treft zijn cursussen in OSIRIS catalogus aan bij het opstarten. Het kan zijn dat de behandelaar die automatisch is toegewezen een andere moet zijn. De originele behandelaar kan dan de cursus 'overdragen' aan een andere behandelaar. In deze instructie staat beschreven hoe dit in zijn werk gaat.

### **Selecteer de cursus waarvan je de behandelaar wilt wijzigen**

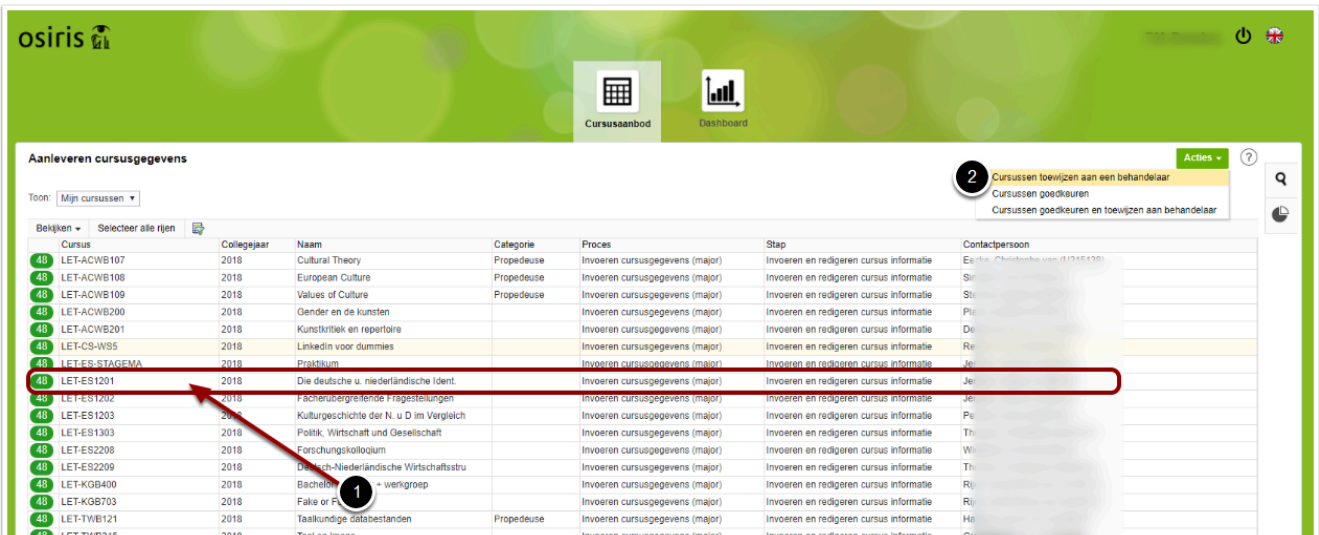

- 1. Selecteer de cursus waarvan je de behandelaar wilt wijzigen
- 2. klik op de actieknop en selecteer de optie "Cursussen toewijzen aan een behandelaar"

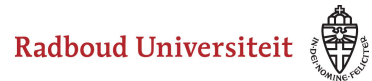

### **Kies de nieuwe behandelaar**

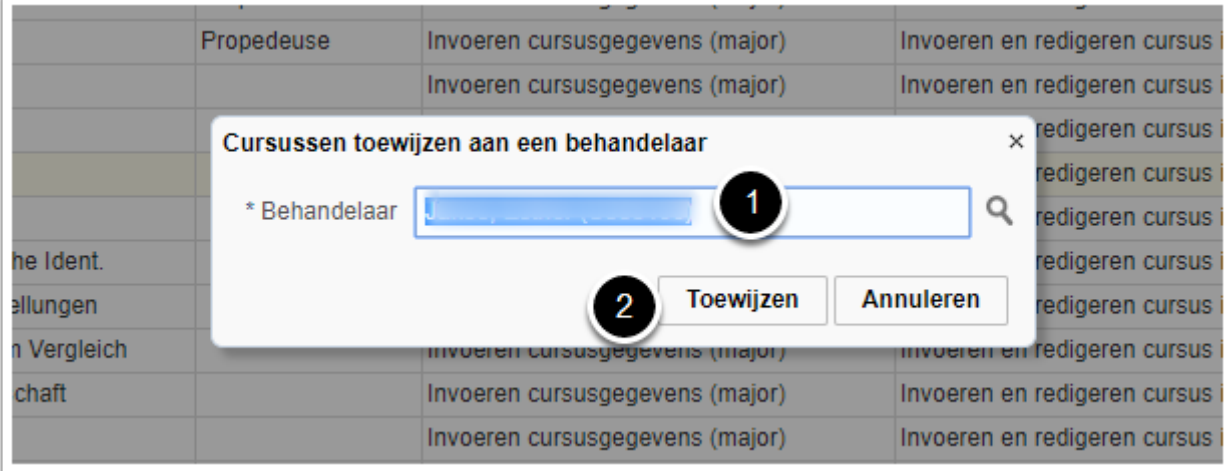

- 1. Selecteer de nieuwe behandelaar door te starten met het typen van diens achternaam. De mogelijke behandelaars worden in een lijst getoond. Kies de gewenste behandelaar.
- 2. Klik op de knop: "Toewijzen".
	- Degene die nu behandelaar is geworden krijgt daarvan automatisch een mail. Die mail zal elke werkdag om 19:00 worden verzonden aan de behandelaren. Indien een docent meerdere cursussen heeft toegewezen gekregen op één dag, dan worden die cursussen verzameld in één mail, zodat een docent die veel cursussen moet gaan bewerken, slechts één mail per dag krijgt in plaats van een mail per cursus.

#### **Controleer of de actie is geslaagd**

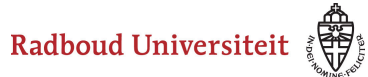

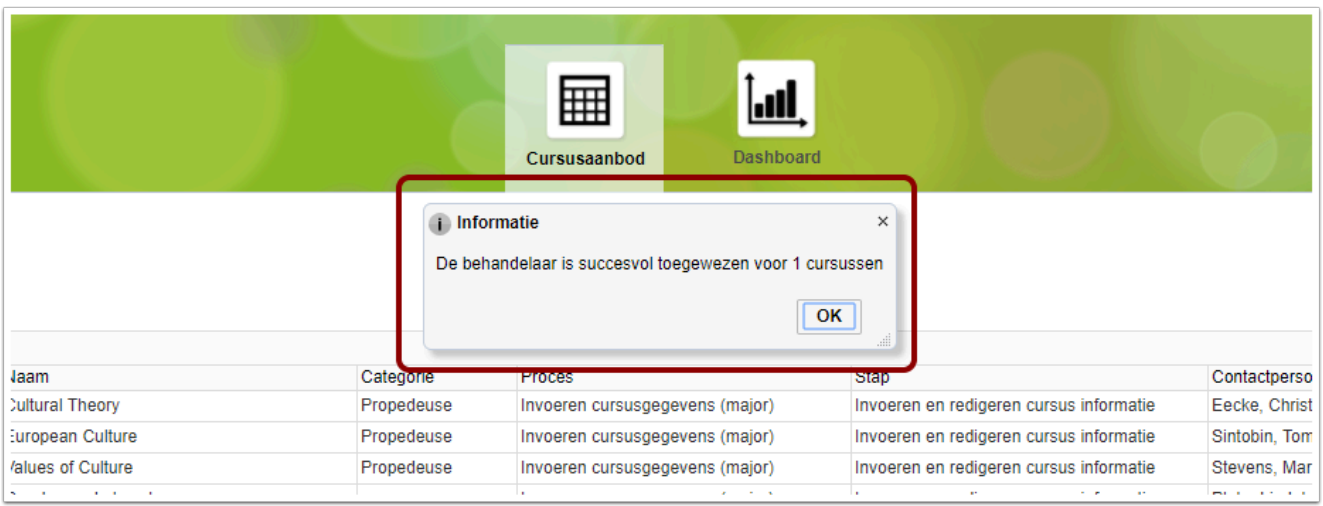

In een dialoogvenster wordt aangegeven of de actie is geslaagd. De nieuwe behandelaar krijgt nu bij het opstarten van Cursusinvoer de nieuwe cursus automatisch in zijn lijst met te wijzigen cursussen.

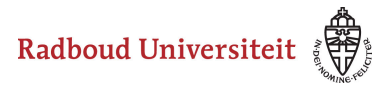

### <span id="page-17-0"></span>**Hoe voeg ik een docent toe aan mijn cursus?**

Bij het bewerken van de cursus kunnen docenten worden toegevoegd of verwijderd aan de cursus. In deze instructie wordt getoond hoe dit in zijn werk gaat.

#### **Klik op "Details" in het Docentengedeelte van de cursusinformatie.**

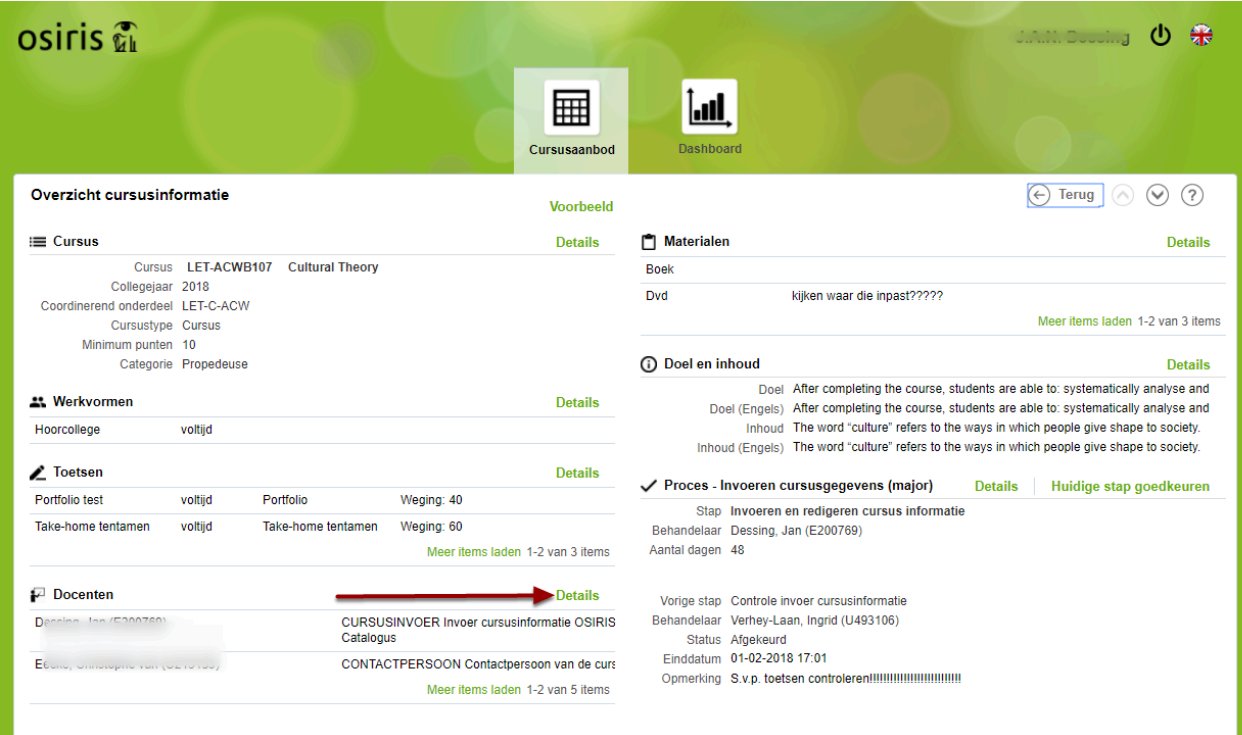

Klik op de link "details" van de sectie "Docenten"

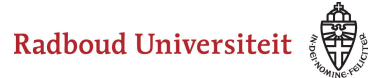

### **Bewerk de docenten in de cursus**

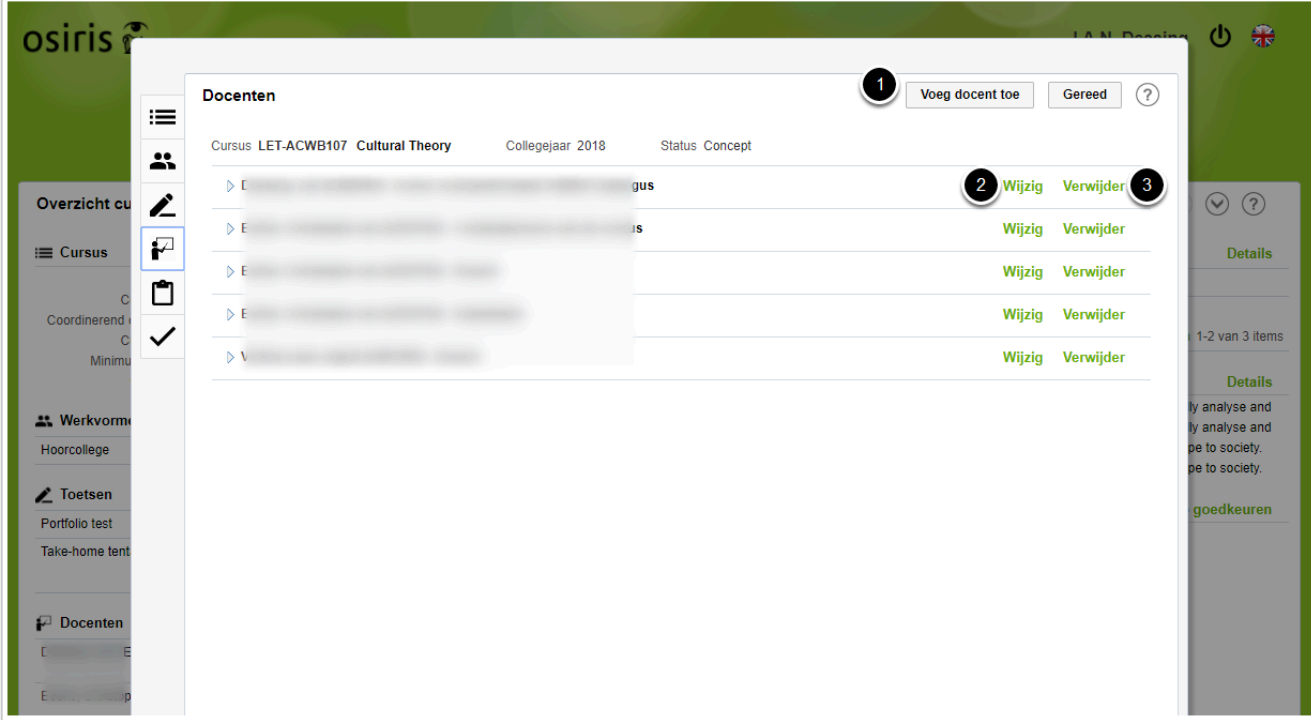

- 1. Klik op de knop "Voeg docent toe" om een nieuwe docent aan de cursus toe te voegen.
- 2. Klik op de link "Wijzig om de gegevens van de docent te wijzigen
- 3. Klik op de link "verwijder" om de docent te verwijderen

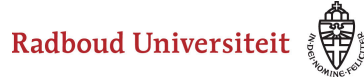

### **Selecteer de docent**

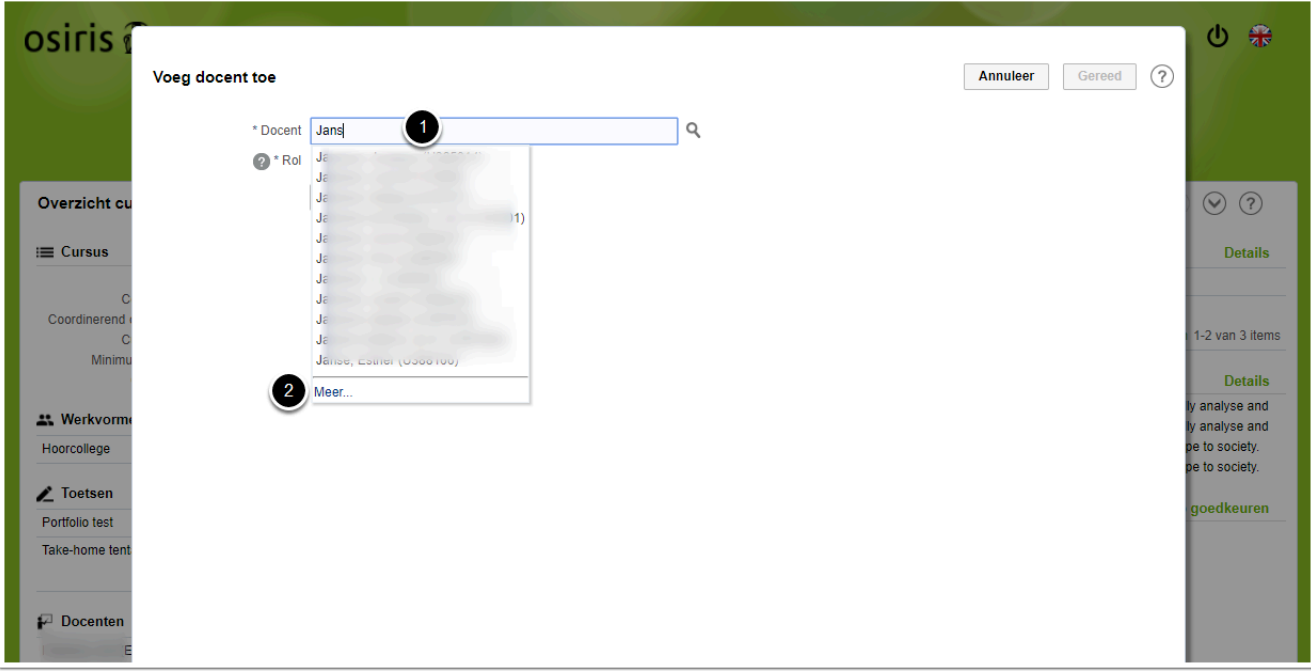

- 1. Door een begin van de naam in het veld Docent te typen, worden de mogelijke docenten die geselecteerd kunnen worden getoond in een lijst.
- 2. Indien de gezochte naam er niet bij staat, klik dan op de link "Meer".

### **Selecteer de rol van de docent in de cursus**

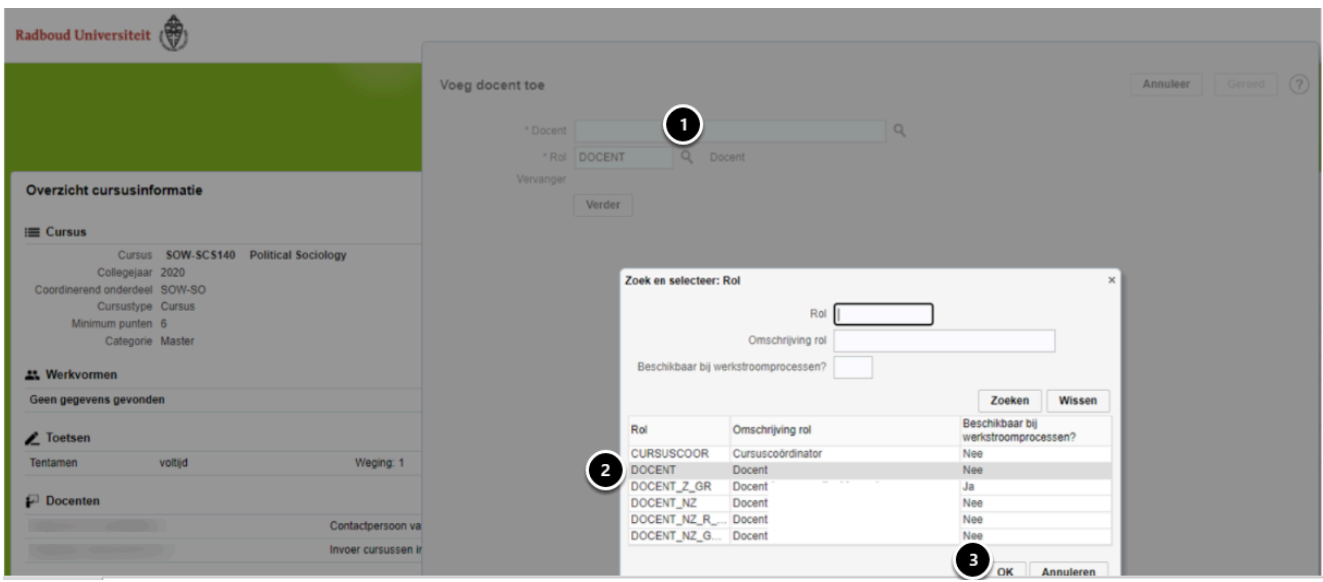

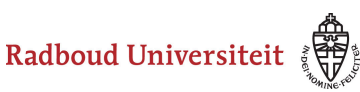

1. Door te klikken op het loepje naast het veld "Rol"

2. verschijnt een scherm waaruit een docentrol gekozen kan worden (voor informatie over de verschillende rollen zie volgende paragraaf).

3. Dubbelklik op de gekozen rol of klik op OK en daarna op "Verder".

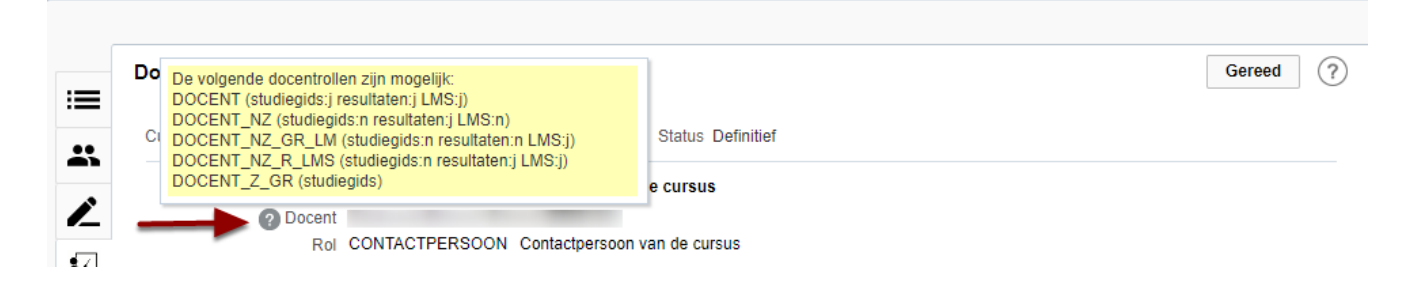

Door te klikken op het informatie-icoon naast de docent (?) verschijnt uitleg over de verschillende kenmerken van de docentrollen.

Deze kenmerken tussen de haakjes achter de rol hebben de volgende betekenis: - studiegids: j of n geeft weer of de docentrol in de studiegids bij de cursus genoemd wordt

- resultaten: j of n geeft weer of de docentrol rechten geeft om in Osiris Docent resultaten te kunnen invoeren bij één of meerdere toetsen van de cursus (het kiezen van de toetsen volgt)

- LMS: j of n geeft weer of de docentrol automatisch wordt gekoppeld aan de cursus/ COURSE in het LMS (Learning Management System, d.w.z. Brightspace).

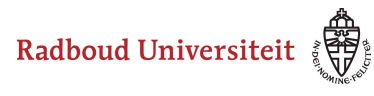

### **Selecteer de toetsen waarvoor deze docent resultaten kan invoeren**

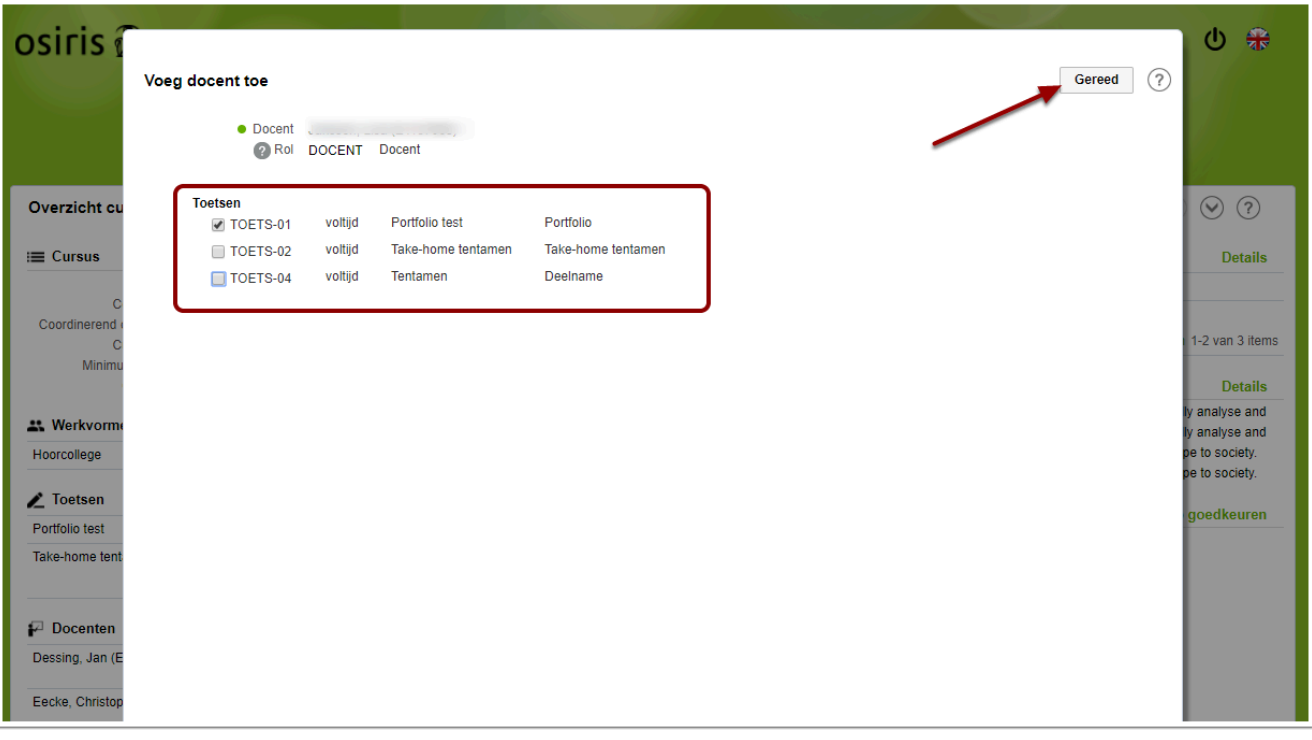

Nadat je in de voorgaande stap op de knop "Verder" hebt geklikt, worden de toetsen van de cursus getoond. Afhankelijk van de faculteit, kun je nu aanvinken bij welke toets(en) de docent resultaten mag invoeren. In bovenstaand voorbeeld mag de docent alleen TOETS-01 - Portfolio test beoordelen.

Klik op de knop 'Gereed" om de toevoeging te bevestigen.

 Let op: of je als docent resultaten kunt invoeren is óók afhankelijk van het gebruikersprofiel dat je hebt. Dit profiel wordt door de key-user van de faculteit toegekend ( profiel VSS\_DOCENT). [Klik hier](https://www.radboudnet.nl/osiris/achtergrond/key-users/) om te zien bij welke key-users van je faculteit je kunt nagaan of je het juiste profiel hebt om resultaten in te voeren. Niet elke faculteit gebruikt de mogelijkheid van OSIRIS om resultaten in te laten voeren door docenten.

<span id="page-22-0"></span>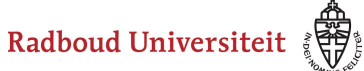

## **Voor controleur / regisseur**

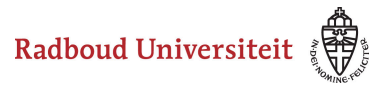

### <span id="page-23-0"></span>**Hoe kan ik een door de docent of secretariaat goedgekeurde invoer afkeuren?**

Een docent of secretariaat keurt een cursus goed (in de eerste stap INVOER). Daarna komt die cursus beschikbaar voor de controleur. Deze kan op zijn beurt de cursus ook weer goedkeuren waarna het werkstroomproces is afgerond. Wanneer de cursus niet goedgekeurd kan worden (omdat die incompleet is, of onduidelijk) dan kan de medewerker die de controle doet, de cursusinvoer afkeuren. In deze werkinstructie wordt beschreven hoe dat in zijn werk gaat.

### **Voorwaarden om de controle stap te kunnen uitvoeren**

Om de stap "Controle" te kunnen uitvoeren moet je als medewerker aan de volgende voorwaarde voldoen:

- 1. Je bent lid van de medewerkergroep CAT-CONTROLE van jouw faculteit
- 2. Je hebt het profiel VSS\_STUDIEGIDS\_CONTROLE bij jouw faculteit.

Wanneer je dus geen cursussen te zien krijgt als controleur, neem je contact op met de lokaal functioneel beheerder van de faculteit.

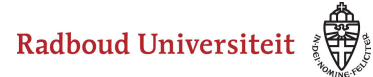

### **Afkeuren van een cursus**

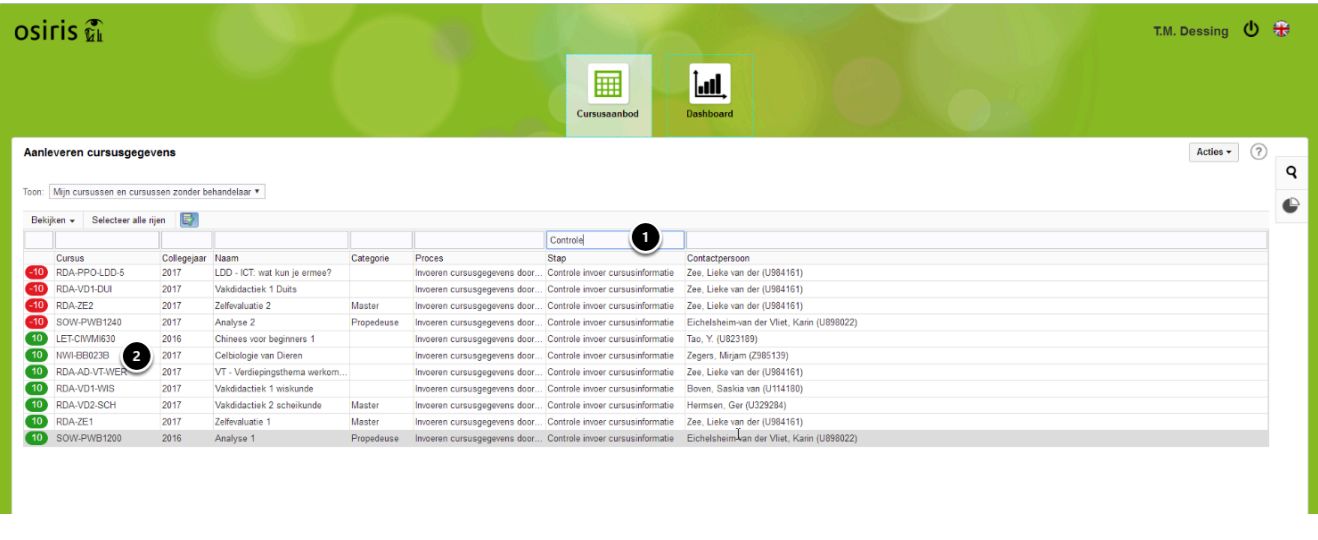

Om een cursus af te keuren ga je als volgt te werk.

- 1. Log in en zoek de cursus op. Dat kun je doen door te zoeken op het type 'stap'. Wanneer je zoekt op "Controle" dan krijg je alle cursussen te zien die op dat moment ter controle worden aangeboden aan jou.
- 2. Selecteer de cursus om te gaan bewerken.

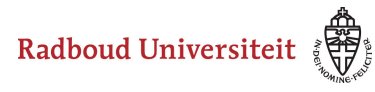

### **Keur de geselecteerde cursus af met een reden.**

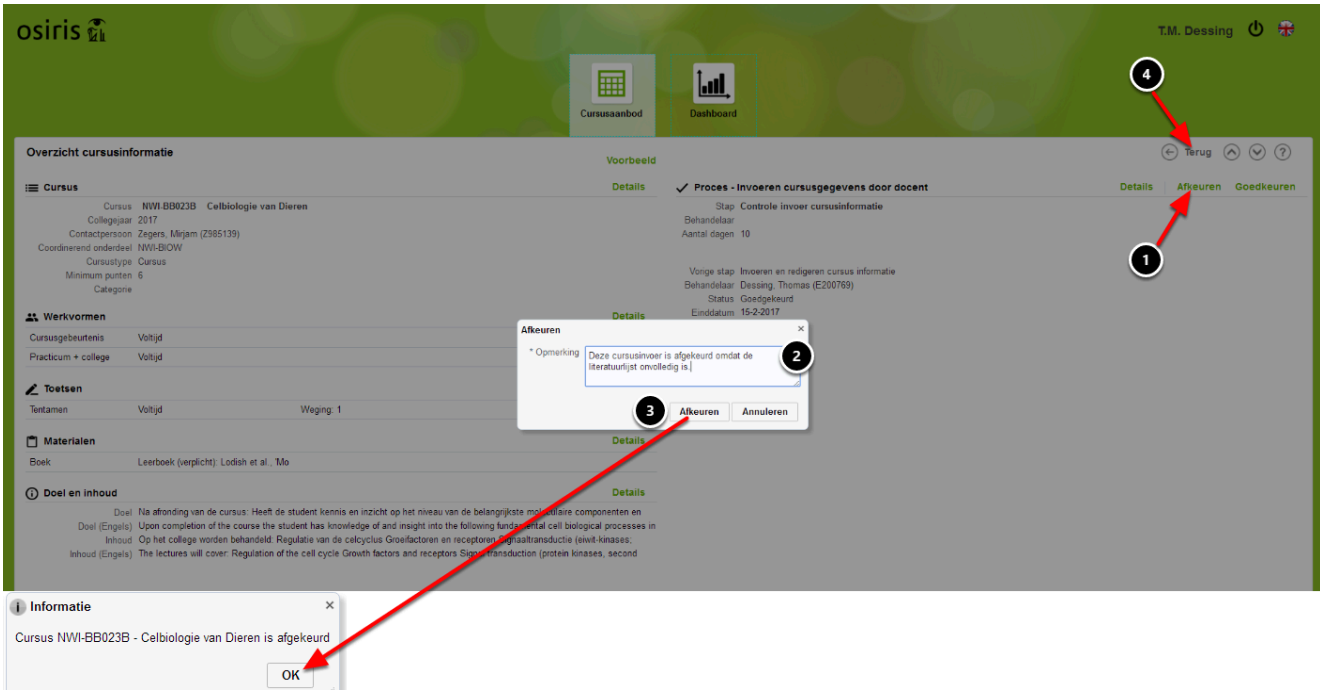

Om de cursus met een reden af te keuren ga je als volgt te werk.

- 1. Klik op de link "Afkeuren"
- 2. Voer in het dialoogvenster de reden van afkeuring in.
- 3. Klik op de knop "Afkeuren". Er wordt een bevestiging van de afkeuring getoond. De docent of het secretariaat dat de cursus bewerkte (de behandelaar) krijgt nu een mail waarin staat dat de cursus is afgekeurd. In die mail staat ook weer een link naar OSIRIS Cursusinvoer waar de cursus nu weer zichtbaar is omdat deze is teruggezet naar de stap INVOER.
- 4. Klik op de knop "Terug" om naar het cursusoverzicht te gaan.

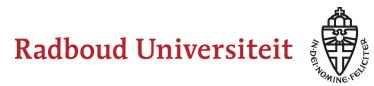

### <span id="page-26-0"></span>**Hoe kan ik een door de docent of secretariaat goedgekeurde invoer goedkeuren?**

Een docent of secretariaat keurt een cursus goed (in de eerste stap INVOER). Daarna komt die cursus beschikbaar voor de controleur. Deze kan op zijn beurt de cursus ook weer goedkeuren waarna het werkstroomproces is afgerond. In deze werkinstructie wordt beschreven hoe dat in zijn werk gaat.

### **Voorwaarden om de controle stap te kunnen uitvoeren**

Om de stap "Controle" te kunnen uitvoeren moet je als medewerker aan de volgende voorwaarde voldoen:

- 1. Je bent lid van de medewerkergroep CAT-CONTROLE van jouw faculteit
- 2. Je hebt het profiel VSS\_STUDIEGIDS\_CONTROLE bij jouw faculteit.

#### **Goedkeuren van een cursus**

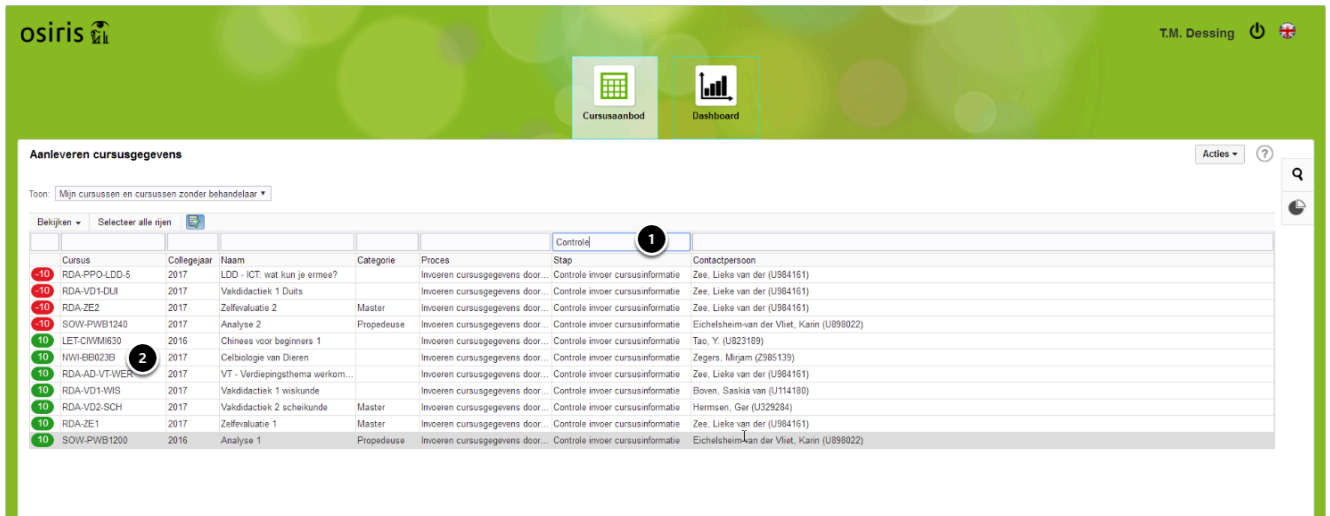

Om een cursus goed te keuren ga je als volgt te werk.

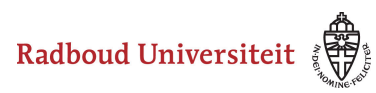

- 1. Log in en zoek de cursus op. Dat kun je doen door te zoeken op het type 'stap'. Wanneer je zoekt op "Controle" dan krijg je alle cursussen te zien die op dat moment ter controle worden aangeboden aan jou.
- 2. Selecteer de cursus om te gaan bewerken.

### **Keur de geselecteerde cursus goed**

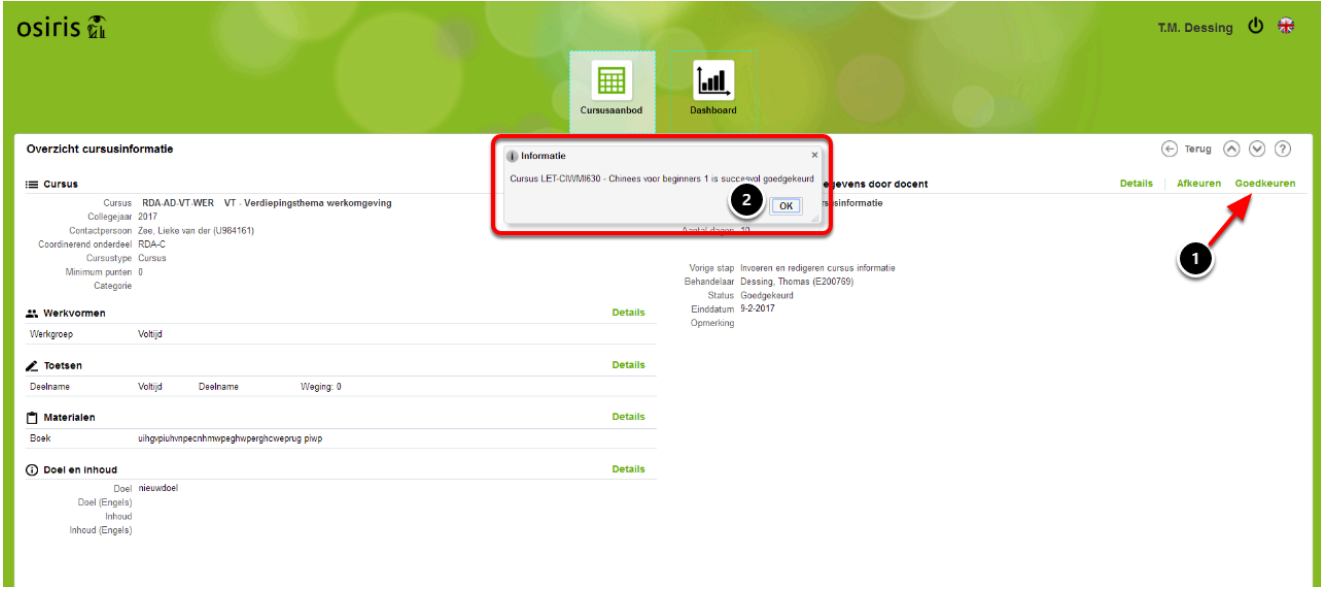

Om de cursus goed te keuren ga je als volgt te werk.

- 1. Klik op de link "Goedkeuren". Er volgt een dialoogvenster met de bevestiging van de goedkeuring. Daarna is deze cursus niet meer zichtbaar in OSIRIS Cursusinvoer, omdat de laatste processtap is afgerond. De cursus is nog wel zichtbaar in OSIRIS Basis. (zie volgende stap)
- 2. Klik op OK om de bevestiging weg te klikken.

![](_page_28_Picture_0.jpeg)

### **Afgeronde processen opzoeken in OSIRIS Basis [optioneel]**

![](_page_28_Picture_55.jpeg)

Deze actie is niet noodzakelijk om uit te voeren, maar een mogelijkheid om overzicht te scheppen in de afgehandelde cursussen.

Om de goedgekeurde cursussen waarvan beide stappen zijn goedgekeurd op te zoeken moet je inloggen in OSIRIS Basis. Uiteraard moet je daar voldoende rechten hebben . Ga als volgt te werk.

- 1. Ga naar menu > Onderwijs > Cursus > Werkstroom processen (1.1.27)
- 2. Selecteer de cursussen van jouw faculteit
- 3. Selecteer zowel de actieve als de afgeronde processen en klik op de knop "Zoek"
- 4. Selecteer nu in het filter de afgeronde processen en klik op enter.

![](_page_29_Picture_0.jpeg)

### <span id="page-29-0"></span>**Hoe kun je in één handeling een groep cursussen goedkeuren?**

Het is mogelijk om een hele groep cursussen die in de stap "Controle" zitten goed te keuren. In deze werkinstructie wordt beschreven hoe dit in zijn werk gaat.

### **Selecteer de groep goed te keuren cursussen**

![](_page_29_Picture_35.jpeg)

Selecteer de cursussen die je wil goedkeuren.

![](_page_30_Picture_0.jpeg)

### **Goedkeuren**

![](_page_30_Picture_34.jpeg)

Selecteer nu de actie "Goedkeuren"

### **De cursussen zijn goedgekeurd**

![](_page_30_Picture_35.jpeg)

In het dialoogvenster wordt getoond dat er x cursussen zijn goedgekeurd. De goedgekeurde cursussen zijn direct ook verdwenen uit het scherm. Alleen de niet

![](_page_31_Picture_0.jpeg)

geselecteerde cursussen staan er nog in omdat die immers nog goedgekeurd moeten worden.

![](_page_32_Picture_0.jpeg)

### <span id="page-32-0"></span>**Hoe kan ik een behandelaar toewijzen aan een of meerdere cursussen?**

Degene die in OSIRIS Cursusinvoer een cursus gaat bewerken (docent of secretariaat) wordt daarmee de "behandelaar". De behandelaar hoeft in principe niet toegewezen te worden immers, door de cursus te gaan bewerken wordt degene die dat doet vanzelf de behandelaar. Toch kunnen er situaties zijn waarbij het handig is om de behandelaar vooraf aan de cursus te koppelen. Wanneer een docent of secretariaat inlogt en er zijn cursussen aan hem toegewezen als behandelaar, dan vindt hij die cursussen met het filter "Mijn cursussen". In deze werkinstructie wordt beschreven hoe de controleur aan een of meerdere cursussen een behandelaar kan toewijzen.

#### **Selecteer de cursussen waaraan je de behandelaar wil toewijzen.**

![](_page_32_Picture_65.jpeg)

Om de cursussen waaraan je een behandelaar wil toewijzen te selecteren ga je als volgt te werk.

![](_page_33_Picture_0.jpeg)

### **Selecteer de actie "Cursussen toewijzen aan een behandelaar"**

![](_page_33_Picture_48.jpeg)

Selecteer de actie "Cursussen toewijzen aan een behandelaar"

### **Kies de behandelaar**

![](_page_33_Picture_49.jpeg)

Om een behandelaar te selecteren ga je als volgt te werk.

- 1. Zoek de behandelaar op. Je vindt hier alleen medewerkers die ook in de medewerkergroep zitten die iets met de cursus mogen doen.
- 2. Klik op de knop "Toewijzen". Je krijgt nu een dialoogvenster waarin wordt gemeld dat de behandelaar succesvol aan x cursussen is toegewezen.

![](_page_34_Picture_0.jpeg)

### **Behandelaar logt in**

![](_page_34_Figure_3.jpeg)

Wanneer de in de vorige stap toegewezen behandelaar inlogt en het filter "Mijn cursussen" gebruikt, dan ziet hij de cursussen staan.

<span id="page-35-0"></span>![](_page_35_Picture_0.jpeg)

## **Voor lokaal functioneel beheerder (LFB)**

![](_page_36_Picture_0.jpeg)

### <span id="page-36-0"></span>**Hoe ziet het proces van aanmaken en redigeren van de cursussen er uit?**

Elk jaar worden er cursussen voor een nieuw studiejaar aangemaakt. Niet alleen wordt het aanbod van het bestaande jaar gekopieerd naar een nieuw jaar, maar ook wordt de inhoud van de cursussen geredigeerd. Dat kan gebeuren door docenten of door administraties. In deze werkinstructie wordt het totaal proces beschreven. Deze werkinstructie is bedoeld voor lokaal functioneel beheerders OSIRIS en medewerkjers die zich in het CMS bezig houden met het maken van de studiegids.

### **Het proces**

#### Werkwijze redactieproces

![](_page_36_Picture_49.jpeg)

![](_page_37_Picture_0.jpeg)

### <span id="page-37-0"></span>**Hoe worden de werkstroomprocessen ingericht?**

### **Instellen van de herinneringsmails en deadlines**

![](_page_37_Picture_79.jpeg)

De werkstroomprocessen worden centraal ingericht. Er is echter wel een deel van het werkstroomproces dat door de lokaal functioneel beheerder kan worden ingericht en beheerd. Het gaat dan om het instellen van de herinneringsmails die automatisch worden verstuurd, en het instellen van de deadline voor het invoeren van de cursusinformatie door de docent of administratie. In bovenstaand scherm is het werkstroomproces voor NWI geselecteerd.

- 1. Dit is de werkstroom gedefinieerd voor NWI. Elke faculteit heeft zijn eigen werkstroomproces en kan dus zijn eigen kenmerken daaraan meegegeven
- 2. de deadlines van de termijnbewaking (zie 3) worden gebaseerd op een vaste datum. zo is voor alle opgestarte werkstroomprocessen duidelijk wat de vaste deadline is.
- 3. De werkstroonprocessen bestaan uit twee stappen: 1. is de invoerstap die wordt uitgevoerd door de docenten van de cursussen of de administraties, 2. is de controlestap die wordt uitgevoerd door de controleur of regiseur die het proces van redigeren voor alle cursussen of voor een deel van de cursussen beheert.
- 4. Dit is het deel van de termijnbewaking. Hier kan de LFB-er de waarschuwingsmails voor de eerste en tweede waarschuwing inrichten alsmede de datum waarop deze

![](_page_38_Picture_0.jpeg)

mails worden verstuurd aan de behandelaar of (indien een cursus geen behandelaar heeft) aan alle leden van de groep. Ook wordt hier het eindpunt van de stap ingericht. Dat is ook een mail waarin de behandelaar wordt gewaarschuwd dat de termijn voor invoer is verstreken (overigens kunnen de behandelaars ook na de datum nog gewoon de cursusgegevens redigeren zolang de stap INVOER nog niet is afgerond. Per stap (zie 3) zijn de datums en mails in te stellen

- 5. Stap toegankelijk vanuit rol vormt de combinatie van rollen en medewerkergroepen die zijn ingericht in menu 3.2.15
- 6. Permissies toekennen op basis van profiel geeft aan welke rechten medewerkers in deze stap hebben op basis van hun profiel

![](_page_39_Picture_0.jpeg)

### <span id="page-39-0"></span>**Hoe wordt een organisatieonderdeel aan een rol en een medewerkergroep gekoppeld?**

De structurele autorisaties in Catalogus worden bepaald op basis van de combinatie Rol - Organisatieonderdeel - Medewerkergroep. De menu autorisaties worden gebaseerd op het gebruikersprofiel. In deze werkinstrcutie wordt beschreven hoe je als LFB-er een medewerkergroep aan een rol aan een organisatieonderdeel koppelt. Daarmee geef je dus de medewerkers die in de medewerkergroep zitten toegang tot een bepaalde groep van cursussen.

### **Ga naar Organisatieonderdelen**

![](_page_39_Picture_57.jpeg)

Ga in menu 3.2.15 op zoek naar de organisatieonderdelen van het type "COOR" van je eigen faculteit. Selecteer de actuele onderdelen. Klik vervolgens op de ">" knop voor een onderdeel om naar het volgende scherm te gaan.

![](_page_40_Picture_0.jpeg)

### **Koppel de stap met de medewerkergroep**

![](_page_40_Picture_56.jpeg)

Hier zijn standaard twee rollen ingevoerd:CURSUSINVOER en CURSUSCONTROLE. Voer per rol de medewerkergroepen in die iets bij die rol moeten mogen. Bij de rol CURSUSINVOER moet altijd ook de medewerkerghroep van CAT-CONTROLE worden geplaatst, zodat de medewerkers die in CAT-CONTROLE zitten alltijd ook in deze stap mogen werken. Bijvoorbeeld om wanneer de deadline is verstreken alle cursussen die nog in deze stap staan door te zetten naar de volgende stap (CONTROLE). De rol CURSUSCONTROLE mag alleen door de medewerkergroep CAT-CONTROLE worden gedaan.

![](_page_41_Picture_0.jpeg)

### <span id="page-41-0"></span>**Hoe wordt een werkstroomproces voor een of meerdere cursussen gestart?**

Nadat de cursussen in OSIRIS zijn [gekopieerd naar het volgende collegejaar](https://ru-werkinstructies.screenstepslive.com/s/Teacher/m/OSIRIS-VOLG/l/361241-hoe-wordt-het-cursus-aanbod-gekopieerd-naar-een-volgend-studiejaar) kan voor de cursussen een werkstroomproces worden opgestart. Omdat de gekopieerde cursussen van het volgende collegejaar op "concept" staan zijn de cursussen dus nog niet zichtbaar in OSIRIS Student of de OSIRIS Studiegids. Het proces van consolideren en definitief maken van cursussen is op geen enkele manier verbonden met het proces van het doorlopen van de redactiestappen. In deze werkinstructie wordt getoond hoe de LFB-er voor de nieuw gekopieerde cursussen een werkstroomproces opstart.

### **Start het werkstroomproces voor de concept cursussen van het volgende jaar**

![](_page_41_Picture_73.jpeg)

Nadat je de definitieve cursussen van het huidige jaar hebt gekopieerd naar het volgende jaar, kun je er een werkstroomproces voor opstraten. Ga als volgt te werk.

1. Ga naar menu 1.1

![](_page_42_Picture_0.jpeg)

- 2. Selecteer alle cursussen van het volgende collegejaar (allemaal concept cursussen want net gekopieerd uit het huidige jaar)
- 3. Selecteer de cursussen waarvoor je het werkstroomproces wil opstarten, dat hoeven ze niet allemaal te zijn maar het kan wel. Je zou op basis van de filtering in kleinere groepjes kunnen opstarten.
- 4. Klik bij acties op "Start werkstroom proces"
- 5. Selecteer het gewenste werkstroomproces ( "Invoeren cursusgegevens door docent")
- 6. Klik op de knop "Start". Boven in de taakbalk van het scherm komt nu te staan voor hoeveel rijen het werkstroom proces is opgestart (bijvoorbeeld: "De actie 'Start werkstroom proces' is succesvol uitgevoerd voor 41 rij(en).")

Vanaf dit moment kunnen de behandelaars de cursus gaan bewerken in OSIRIS Catalogus [\(http://sis.ru.nl/osiris\\_catalogus\).](https://ru-werkinstructies.screenstepslive.com/(http://sis.ru.nl/osiris-catalogus).) Ze hebben hiervan niet expliciet een mail gekregen.

![](_page_43_Picture_0.jpeg)

### <span id="page-43-0"></span>**Hoe kun je de gestarte werkstroomprocessen managen?**

Een gestart werkstroomproces moet soms worden afgebroken of onzichtbaar gemaakt worden in OSIRIS Catalogus, om welke reden dan ook. In deze werkinstructie wordt beschreven hoe dit in zijn werk gaat.

### **Zoek de werkstroomprocessen op**

![](_page_43_Figure_5.jpeg)

Het managen van (gestarte) werkstroomprocessen kan alleen in OSIRIS Basis. Ga als volgt te werk.

- 1. Ga naar menu > Onderwijs > Cursus > Werkstroom proces
- 2. Selecteer alle cursussen van jouw faculteit
- 3. Selecteer alle werkstroomprocessen, zowel actief als afgebroken en afgerond en klik op de knop "Zoeken"
- 4. Selecteer de gevonden cursus(sen) waarvoor je een van de beschikbare acties wil uitvoeren
- 5. Selecteer in het actiemenu de gewenste actie. Met Verbergen kun je een werkstroomproces intact laten maar de cursus toch tijdelijk verbergen. Met zichtbaar

![](_page_44_Picture_0.jpeg)

maken kun je dit weer ongedaan maken. Met Afbreken stop je het werkstroomproces helemaal. Wil je het weer opnieuw opstarten dan zul je dat moeten doen in menu 1.1. [Zie daarvoor deze werkinstructie.](https://ru-werkinstructies.screenstepslive.com/66354/l/697431?data-resolve-url=true&data-manual-id=66354)

![](_page_45_Picture_0.jpeg)

### <span id="page-45-0"></span>**Hoe selecteer je cursussen die het redactieproces in cursusinvoer hebben doorlopen om deze vast te stellen?**

Deze handleiding is bedoeld voor LFB-ers.

Het redactieproces heeft geen invloed op de status van de cursus. De cursus dient "Definitief" (vastgesteld) te zijn om zichtbaar te zijn in OSIRIS Onderwijscatalogus. Daarom moeten de cursussen die 'succesvol' het redactieproces hebben doorlopen, nog worden geconsolideerd en vastgesteld. Waarschijnlijk zijn de cursussen tijdens het redactieproces al geconsolideerd zodat ze naar het roostersysteem worden doorgezet. Maar dan blijft dus de actie over om de cursussen definitief te maken. In deze werkinstructie wordt uitgelegd hoe je de cursussen die succesvol het redactieproces hebben doorlopen, kunt selecteren om ze vervolgens in een handeling definitief te maken.

![](_page_46_Picture_0.jpeg)

### **Selecteer de cursussen die in cursusinvoer zijn afgerond**

![](_page_46_Picture_34.jpeg)

Om de cursussen te selecteren waarvoor een werkstroomproces gereed is kies je in menu 1.1. via Uitgebreid zoeken de niet-definitieve en afgeronde cursussen van het betreffende werkstroomproces.

Klik op de Zoeken.

![](_page_47_Picture_0.jpeg)

### **Selecteer de cursussen en stel ze vast**

![](_page_47_Picture_31.jpeg)

selecteer de cursussen en stel ze vast (eventueel via consolideren).

Nu is de status van de cursussen die in het redactieproces zijn afgerond Definitief geworden op cursusniveau en zijn ze zichtbaar in OSIRIS Student en de OSIRIS Onderwijscatalogus.

<span id="page-48-0"></span>![](_page_48_Picture_0.jpeg)

## **For teaching staff**

![](_page_49_Picture_0.jpeg)

### <span id="page-49-0"></span>**How do I edit and approve my course information for the next academic year?**

### **Log in at OSIRIS Cursusinvoer**

![](_page_49_Picture_55.jpeg)

To log in, do as follows:

- 1. Go to <http://osiris.ru.nl/cursusinvoer>
- 2. Choose the institution you work for: Radboud Uniniversity, or Radboud UMC

 If you are logging in with a u- or e- number choose Radboud Univiversity, if you are logging in with a z-number choose Radboud UMC

 If you log in for the first time you may be asked for approval to grant the site of SURFconext access to OSIRIS. Please do so.

![](_page_50_Picture_0.jpeg)

#### **Enter your username and password**

![](_page_50_Picture_24.jpeg)

You will be asked to enter your credentials in the screen above, at the URL starting with: connext.authenticatie.ru.nl. After entering your credentials click de button "Login"

![](_page_51_Picture_0.jpeg)

### **Select the course you want to edit**

![](_page_51_Picture_58.jpeg)

To select a course do as follows.

- 1. Click the filter button
- 2. Fill in the search criteria in the search bar. For example the code or (part of) the name of a course. Then hit the enter button to perform the search. It is also possible to use a 'wild-card' to search a part of a code or course name. Use the %-sign as a wildcard.
- 3. The first column shows the number of days until the deadline by which you will need to have updated your course information.
- 4. By using the filter you can increase or decrease the number of courses selected. As soon as you have edited a course it is considered to be 'My course'. You can find it in the filter set "My courses".

![](_page_52_Picture_0.jpeg)

### <span id="page-52-0"></span>**Select one of the courses**

![](_page_52_Picture_21.jpeg)

Select the course you want to edit, by clicking on it.

![](_page_53_Picture_0.jpeg)

### **Course details**

![](_page_53_Picture_101.jpeg)

This screen shows a summary of the course information details.

- 1. Common information of the course, like name, contact person, coordinating unit, credits. Most of this information cannot be edited by the teaching staff. There are several fields containing information that can be edited. See the next step.
- 2. Instructional modes. These are the instructional modes the course contains. In some faculties the teaching staff is allowed to add or remove instructional modes from a course.
- 3. Tests. Tests are added by the administration of the faculty. Teaching staff cannot add or remove tests. If you have questions concerning tests in your course please contact the administration of your faculty.
- 4. Materials. Teaching staff can add or remove materials from the course. Literature, readers etc, can be selected here, as well as materials like a ruler or a compass.
- 5. Descriptive fields of the course.
- 6. Information on the processing and the status of the course.
- 7. Details. These links lead to the detail information of the section. To edit the sections click the "details" link.
- 8. Back. This link gets you back to the survey page [\(see previous step\)](#page-52-0).
- 9. Browse buttons enables you to browse through different courses that were listed in the survey view. By using these buttons it is not necessary to get back to the survey page, but you can browse through the different courses.

![](_page_54_Picture_0.jpeg)

- 10. Approve button enables you to approve the course. Once approved the course will not be visible anymore on the survey page. The course is submitted to the next step. If you nevertheless would like to edit the course, despite it is already approved, you will have to contact the administration. They can get the course back to the first step, so you can edit and approve the course again.
- 11. When a course is disapproved by the administration, it will be shown here, together with the reason of the disapproval. In the remark field the reason for disapproval is stated.

### **Edit course**

![](_page_54_Picture_78.jpeg)

To edit the common information do as follows.

- 1. Click the detiails link ([See previous step](#page-3-0)) and scroll down. There are the so called "free fields" like "Testing and Literature". Edit the content of these fields when applicable.
- 2. When you are ready editing click the Ready button. After clicking the Ready button you still can edit the contents again. Only when the entire course is approved, you can no longer edit the course information.

![](_page_55_Picture_0.jpeg)

### **Edit Instructional modes**

![](_page_55_Picture_49.jpeg)

To edit the instructional modes you must do the next steps.

- 1. Click the link "Details" from instructional modes. Then click to change the existing instructional mode, or click the add instructional modes button or remove instructional modes buttons. It depends on the faculty of the course if you can add or remove instructional modes. In some case it is only possible to edit the existing instructional modes.
- 2. When ready editing the instructional modes, you can click the Ready button. After clicking the Ready button you still can edit the contents again. Only when the entire course is approved, you can no longer edit the course information.

![](_page_56_Picture_0.jpeg)

### **Edit materials**

![](_page_56_Picture_68.jpeg)

To edit materials do as follows.

- 1. Click the link "Details" at materials and click "Change" or "Remove".
- 2. When you want to add new materials (books, readers, etc.), click the button "Add materials". When you add a material you can choose from a number of pre-defined materials. If the material you want to add, is not listed in the list of pre-defined materials, please contact the **[Administration of your faculty.](http://www.ru.nl/faculteiten-diensten/diensten-faciliteiten/vm/osiris/osiris-support/)**
- 3. When ready editing materials, click the button "Ready". After clicking the Ready button you still can edit the contents again. Only when the entire course is approved, you can no longer edit the course information.

![](_page_57_Picture_0.jpeg)

### **Edit descritive fields of the course**

![](_page_57_Picture_67.jpeg)

To edit the Purpose and Content of the course do as follows

- 1. Click the link "Details" at purpose and contents and click the "Change" button
- 2. Edit the Purpose and Contents , in the fields where the English text is. If there is no text yet in the fields, and there is only a English text available, please use the fields Purpose and Content to fill in the English text, and leave the fields marked as "(English)" blank.
- 3. When ready editing click the "ready" button. After clicking the Ready button you still can edit the contents again. Only when the entire course is approved, you can no longer edit the course information.
	- **C** Descriptive fields will be shown in the course catalog under the heading "Course details". If a field does not contain any information, the field and its label will not show in the course catalog. So there is no need to fill all the descriptive fields.

![](_page_58_Picture_0.jpeg)

### **Add or edit the lecturers of the course**

![](_page_58_Picture_76.jpeg)

By clicking the details button of the lecturers section you can add or edit the lecturers involved with the course and their role in the course. Each role has specific attributes, that effect OSIRIS as well as the learning management system Brightspace as, well as the course file system.

![](_page_58_Picture_77.jpeg)

![](_page_59_Picture_0.jpeg)

![](_page_59_Picture_93.jpeg)

### **Approving the course**

![](_page_59_Picture_94.jpeg)

![](_page_60_Picture_0.jpeg)

When all fields are edited and you are satisfied with the course description, you can approve the course. **PAY ATTENTION: once the course is approved, it can no longer be edited. The course is however still available to browse by using the "Overview" filter above the search bar. The course is submitted to a next level of approval by the faculty, before it will be "Final" and ready to register for.** To approve a course do as follows.

- 1. Click the "Approve" Button. A dialog-box will be shown with information stating that the approval is successful.
- 2. Click the OK button.